# **RICOH**

# RICOH ProcessDirector™

**Instalación de características de procesamiento de documentos.**

**Version 3.12.1**

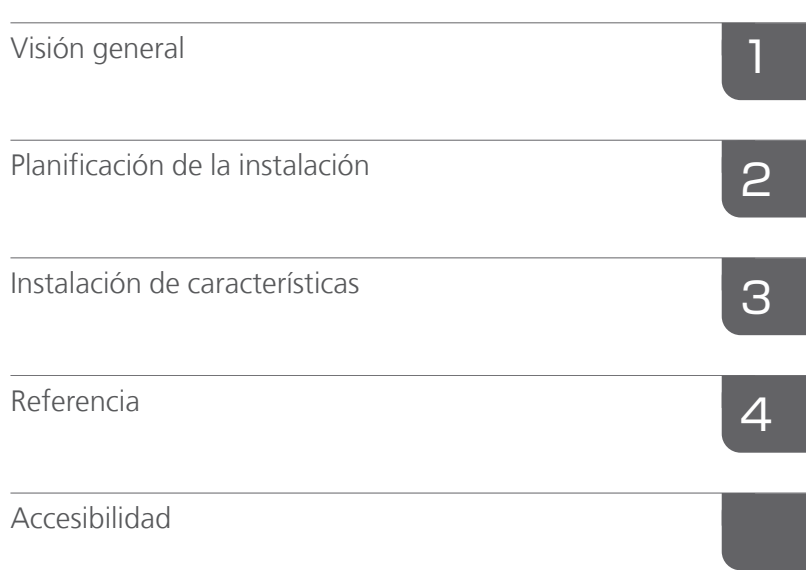

Para cualquier información que  $\blacktriangleright$ no se encuentre en este manual, consulte el sistema de ayuda en su producto.

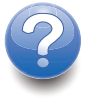

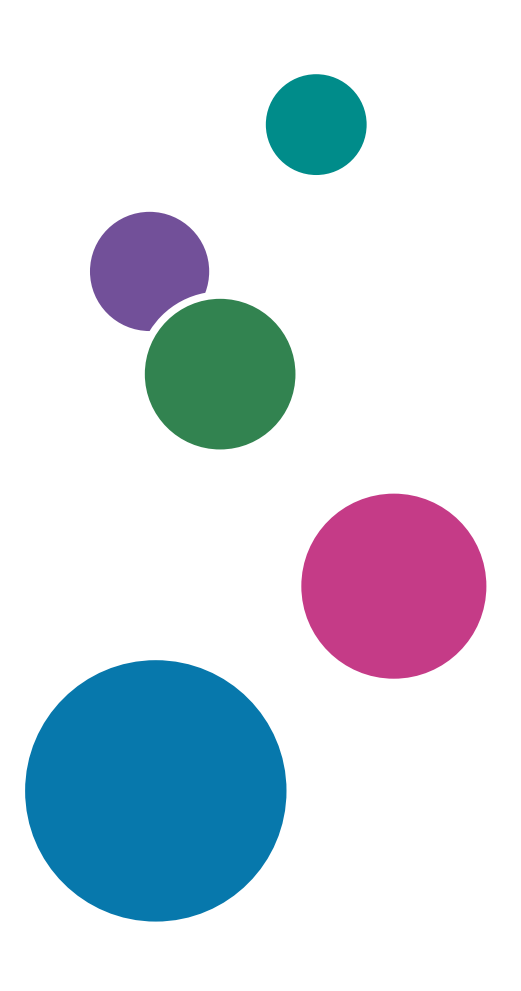

# CONTENIDO

# [Introducción](#page-4-0)

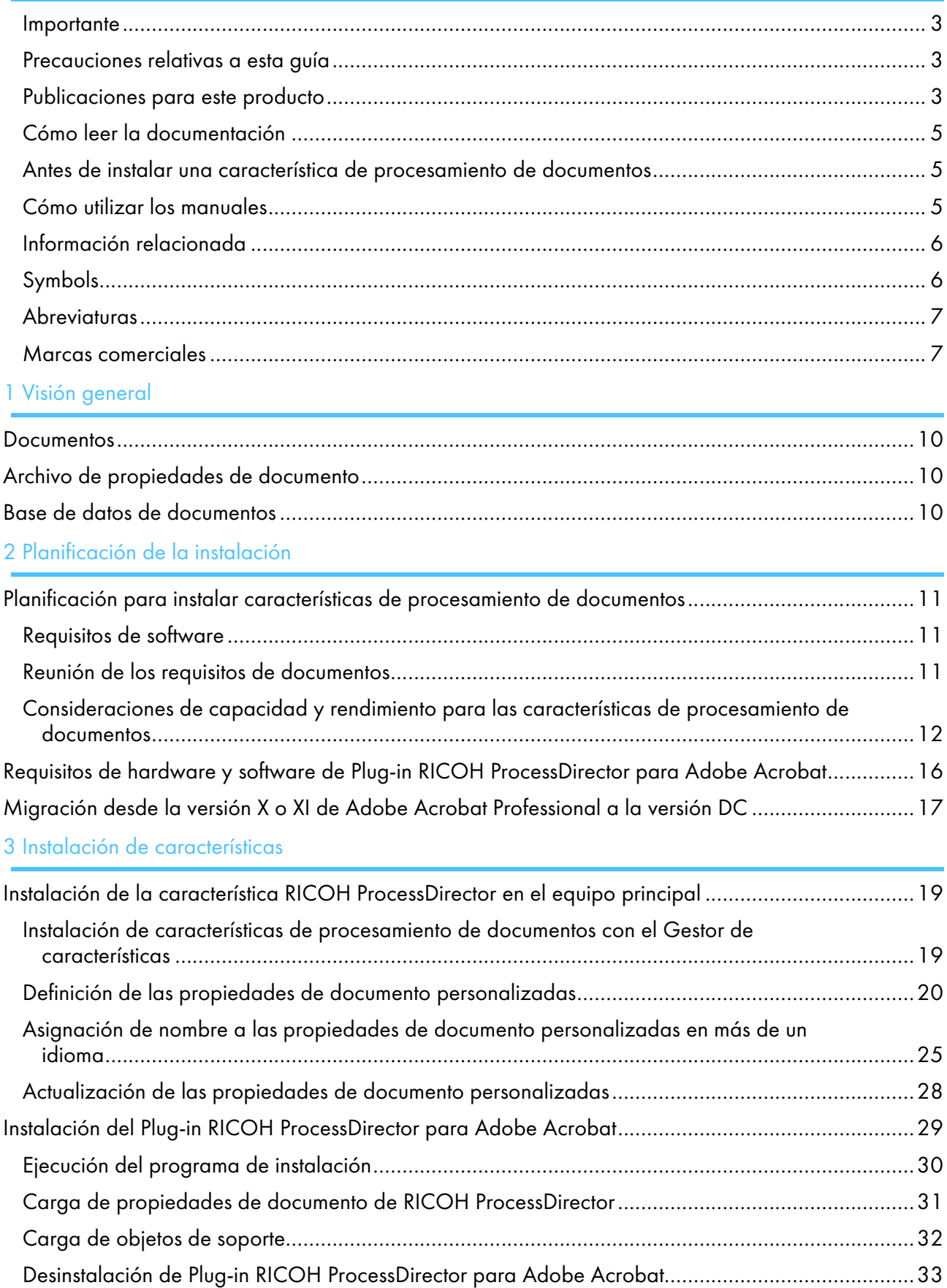

# 4 [Referencia](#page-36-0)

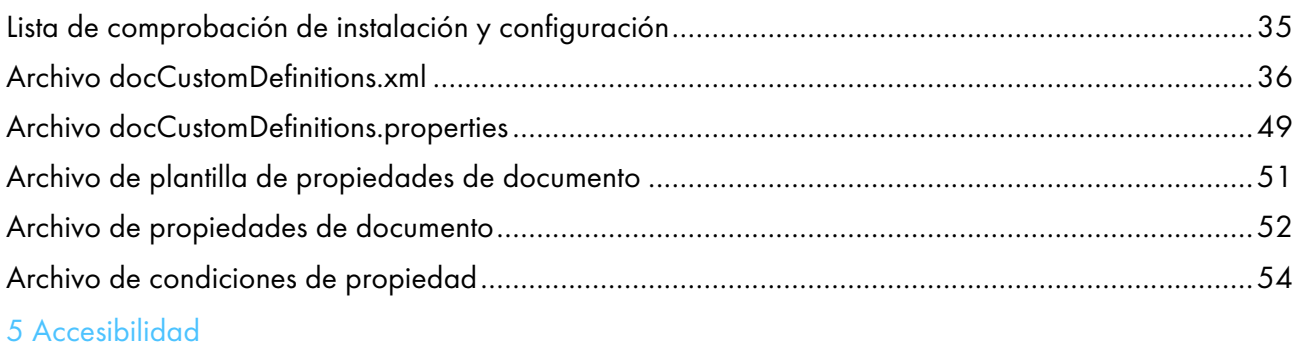

# <span id="page-4-0"></span>Introducción

#### <span id="page-4-1"></span>Importante

Hasta donde lo permita la legislación aplicable, el fabricante no será responsable en ningún caso de daños indirectos derivados de fallos del presente producto, pérdida de documentos o datos, o del uso o no uso de este producto y de los manuales de instrucciones proporcionados con el mismo.

Asegúrese de copiar siempre o de hacer copias de seguridad de los documentos o los datos importantes. Los documentos o los datos pueden borrarse debido a errores de funcionamiento o fallos del software. Además, es responsable de tomar las medidas necesarias para protegerse de virus informáticos, gusanos y demás software dañino.

En ningún caso el fabricante será responsable de los documentos creados por usted mediante este producto o de los resultados de los datos que ejecute.

#### <span id="page-4-2"></span>Precauciones relativas a esta guía

- Algunas ilustraciones o explicaciones de esta guía pueden diferir de su producto debido a mejoras o cambios en el producto.
- El contenido de este documento está sujeto a cambios sin previo aviso.
- Ninguna parte de este documento podrá duplicarse, reproducirse de ningún modo, modificarse o citarse sin el consentimiento previo del proveedor.
- En esta publicación, las referencias a vías de acceso a directorios indican únicamente las vías de acceso por omisión. Si instala RICOH ProcessDirector o Plug-in RICOH ProcessDirector para Adobe Acrobat en una ubicación distinta, incluida una unidad diferente, debe modificar las vías de acceso como corresponda.

Por ejemplo, si instala Plug-in RICOH ProcessDirector para Adobe Acrobat en la unidad D: de un equipo con sistema operativo Windows, sustituya C: por D: en las vías de acceso a directorios.

#### <span id="page-4-3"></span>Publicaciones para este producto

Las publicaciones siguientes están disponibles para características de procesamiento de documentos de RICOH ProcessDirector.

#### **Manuales de instrucciones**

Se incluyen los siguientes manuales de instrucciones:

• *RICOH ProcessDirector: Integración con otras aplicaciones*

Esta guía proporciona información técnica acerca de las maneras en las que puede configurar RICOH ProcessDirector para intercambiar datos con otras aplicaciones.

• *RICOH ProcessDirector para Linux o Windows: Planificación e instalación*

En esta guía se explican los procedimientos de planificación e instalación de RICOH ProcessDirector en su sistema operativo. El CD de publicaciones incluye la versión de este manual para su sistema operativo: Linux o Windows.

- *RICOH ProcessDirector: Instalación de características de procesamiento de documentos* (esta publicación) En esta guía se explica cómo instalar las características de RICOH ProcessDirector que controlan y realizan el seguimiento de ambos trabajos y de los documentos individuales de los trabajos.
- *RICOH ProcessDirector: Uso de Plug-in RICOH ProcessDirector para Adobe Acrobat*

En esta guía se explica cómo utilizar Plug-in RICOH ProcessDirector para Adobe Acrobat. Puede usar el plug-in de Adobe Acrobat para definir texto, códigos de barras, imágenes y otras mejoras en un archivo PDF. Una vez que haya guardado las mejoras en un archivo de control, los flujos de trabajo de RICOH ProcessDirector pueden utilizar el archivo de control para realizar mejoras similares en archivos PDF.

• *Resumen de fonts*

En esta guía se explican los conceptos font y los diferentes tipos de fonts en la InfoPrint Font Collection. El *Resumen de fonts* solo está disponible en inglés.

• *Hoja informativa: utilización de la función AFP de mejora*

En esta guía se explica cómo configurar y utilizar los archivos de control de AFP de mejora. La guía solo está disponible en inglés.

- El archivo Léame de RICOH ProcessDirector (readme.html) En este archivo se explica cómo acceder a las demás publicaciones. El archivo léame solo está disponible en inglés.
- Las notas de versión de RICOH ProcessDirector

Estas notas de versión proporcionan información sobre la versión de RICOH ProcessDirector, incluidas nuevas funciones y actualizaciones; limitaciones, problemas y soluciones conocidas, y solicitudes de cambio del código. Las notas de la versión están disponibles solo en inglés.

Puede descargar las publicaciones en inglés en formato PDF en el Centro de [Información](https://help.ricohsoftware.com/swinfocenter/) de Software de [RICOH](https://help.ricohsoftware.com/swinfocenter/) (https://help.ricohsoftware.com/swinfocenter/).

# **Centro de información de RICOH ProcessDirector**

El centro de información de RICOH ProcessDirector contiene temas que ayudan a los administradores, supervisores y operadores a obtener más información y aprender a usar las características de documentos de RICOH ProcessDirector. El centro de información está disponible desde la interfaz de usuario de RICOH ProcessDirector y proporciona una navegación rápida y características de búsqueda.

# **Ayuda de RICOH ProcessDirector**

La ayuda del campo está disponible en muchas pantallas para características de procesamiento de documentos de RICOH ProcessDirector con el fin de proporcionar información para ajustes y tareas específicos.

### <span id="page-6-0"></span>Cómo leer la documentación

#### <span id="page-6-1"></span>Antes de instalar una característica de procesamiento de documentos

Este manual contiene instrucciones y precauciones para llevar a cabo una correcta instalación de las características de procesamiento de documentos. Antes de instalar una característica de procesamiento de documentos, lea detenidamente la totalidad de este manual. Tenga siempre el manual a mano para consultarlo cuando sea necesario.

#### <span id="page-6-2"></span>Cómo utilizar los manuales

Utilice los manuales de instrucciones según sus necesidades.

#### Para obtener información sobre cómo instalar una característica de procesamiento de documentos:

Consulte *RICOH ProcessDirector: Instalación de características de procesamiento de documentos*.

#### Para obtener información sobre cómo usar las funciones y operaciones de una característica de procesamiento de documentos:

Consulte el centro de información de RICOH ProcessDirector.

#### Para obtener información sobre cómo usar las funciones y operaciones de Plug-in RICOH ProcessDirector para Adobe Acrobat:

Consulte *RICOH ProcessDirector: uso de Plug-in RICOH ProcessDirector para Adobe Acrobat*. Esta información también está disponible en el sistema de ayuda del plug-in de Acrobat y el centro de información de RICOH ProcessDirector.

#### **Visualización de las publicaciones**

*RICOH ProcessDirector: Instalación de características de procesamiento de documentos* y otras publicaciones están disponibles en el CD de publicaciones de RICOH ProcessDirector, de modo que puede consultarlas antes de instalar la aplicación.

#### **D** Nota

• Se requiere un visor de PDF, como Adobe Acrobat Reader, para ver las publicaciones.

Para acceder al CD de publicaciones de RICOH ProcessDirector en Windows:

1. Inserte el CD de la característica en la unidad de CD.

Si el sistema Windows se ha configurado para ejecutar el CD automáticamente, Windows Explorer se abre automáticamente para mostrar el contenido del CD.

- 2. Si Windows Explorer no se inicia automáticamente, ábralo y abra el contenido de la unidad de CD.
- 3. Abra el archivo readme.txt para obtener información sobre el contenido del CD, incluidas las instrucciones para iniciar el centro de información de RICOH ProcessDirector desde el CD.

Algunas de estas publicaciones también pueden consultarse en la interfaz de usuario de RICOH ProcessDirector.

#### **D** Nota

• Debe acceder a la interfaz de usuario de RICOH ProcessDirector para ver las publicaciones.

En la barra de menús superior de la interfaz de usuario de RICOH ProcessDirector, pulse el botón ? y seleccione una de las siguientes publicaciones para descargar:

- *RICOH ProcessDirector: Integración con otras aplicaciones*
- *RICOH ProcessDirector: Instalación de características de procesamiento de documentos.*
- *RICOH ProcessDirector: Uso RICOH ProcessDirector del Plug-in para Adobe Acrobat*
- *RICOH ProcessDirector: Notas de versión*

### **Visualización del centro de información de RICOH ProcessDirector**

El centro de información de RICOH ProcessDirector está disponible desde la interfaz de usuario de RICOH ProcessDirector.

- Para visualizar el Centro de información:
	- En la barra de menús de la parte superior de la interfaz de usuario de RICOH ProcessDirector, pulse el botón <sup>?</sup> y seleccione **Ayuda**.
	- Si no ha iniciado sesión en RICOH ProcessDirector, introduzca esta URL en la barra de direcciones del navegador:

http://nombre\_sistema\_principal:15080/pdhelp/index.jsp

En la URL, nombre\_sistema\_principal es el nombre del sistema principal o la dirección IP del equipo donde RICOH ProcessDirector está instalado.

Además, puede marcar la ubicación del centro de información en el navegador y abrirlo en cualquier momento fuera de RICOH ProcessDirector.

La información sobre cómo utilizar las funciones y operaciones de las características solamente está disponible cuando las características están instaladas en el sistema.

#### <span id="page-7-0"></span>Información relacionada

Para obtener más información acerca de nuestros productos, consulte:

- Sitio web de [Ricoh](https://ricohsoftware.com) (https://ricohsoftware.com)
- Centro de [Información](https://help.ricohsoftware.com/swinfocenter/) de Software RICOH (https://help.ricohsoftware.com/swinfocenter/)

#### <span id="page-7-1"></span>Symbols

En este manual se utilizan los símbolos siguientes para ayudarle a identificar rápidamente el contenido.

**Almportante** 

• Este símbolo indica puntos a los que prestar atención cuando utilice el producto. Asegúrese de leer estas explicaciones.

#### **D** Nota

• Este símbolo indica información adicional útil que no es esencial para completar la tarea.

#### **Negrita**

La negrita indica los nombres de cuadros de diálogo, menús, elementos de menú, ajustes, etiquetas de campos, botones y teclas.

#### Cursiva

La cursiva indica los títulos de manuales y variables que debe sustituir con su propia información.

#### Monospace

La fuente Monospace indica entradas y salidas del equipo.

#### <span id="page-8-0"></span>**Abreviaturas**

#### AFP

Advanced Function Presentation

#### **CSV**

Valores separados por comas

#### **HTTP**

Protocolo de transferencia de hipertexto

#### IP

Protocolo de Internet

#### PDF

Portable Document Format

#### <span id="page-8-1"></span>Marcas comerciales

RICOH ProcessDirector™ es una marca comercial de Ricoh Company, Ltd. en Estados Unidos, en otros países o en ambos.

Adobe Reader y PostScript son marcas comerciales o marcas registradas de Adobe Systems, Inc en Estados Unidos y/u otros países.

IBM y AIX son nombres comerciales o marcas registradas de International Business Machines Corporation en los Estados Unidos y/o en otros países.

Microsoft, Windows, Windows Server e Internet Explorer son marcas comerciales o marcas registradas de Microsoft Corporation en Estados Unidos y/u otros países.

Oracle y Java son marcas registradas de Oracle y/o sus filiales.

UNIX es una marca registrada de The Open Group.

Código de Thales Group: la parte correspondiente de la gestión de licencias de esta aplicación del licenciatario se basa en uno o más de los siguientes copyrights:

Sentinel RMS Copyright 1989-2022 Thales Group Reservados todos los derechos.

Sentinel Caffe (TM) Copyright 2008-2022 Thales Group Reservados todos los derechos.

Sentinel EMS Copyright 2008-2022 Thales Group Reservados todos los derechos.

Los nombres propios de los sistemas operativos Windows son los siguientes:

- Los nombres de productos de Windows 7 son los siguientes:
	- Microsoft Windows 7 Professional

Microsoft Windows 7 Ultimate

Microsoft Windows 7 Enterprise

- Los nombres de productos de Windows 10 son los siguientes:
	- Microsoft Windows 10 Pro

Microsoft Windows 10 Enterprise

- El nombre del producto de Windows 11 es: Microsoft Windows 11 Pro
- Los nombres de productos de Windows Server 2016 son los siguientes: Microsoft Windows Server 2016 Standard
- Windows Server 2019: Microsoft Windows Server 2019 Standard
- El nombre del producto de Windows Server 2022 es: Microsoft Windows Server 2022 Standard

Otros nombres de productos utilizados aquí se utilizan con fines de identificación y podrían ser marcas comerciales de sus respectivas compañías. Renunciamos a todos los derechos sobre dichas marcas.

# <span id="page-10-0"></span>1. Visión general

- [•Documentos](#page-11-0)
- •Archivo de [propiedades](#page-11-1) de documento
- •Base de datos de [documentos](#page-11-2)

Las características de procesamiento de documentos amplían las capacidades de un flujo de trabajo de impresión más allá del control y seguimiento de los trabajos de impresión para controlar y realizar el seguimiento de los documentos individuales de un trabajo de impresión. Se necesitan tareas de instalación adicionales para instalar estas características.

Dos características añaden objetos y funciones básicas para el procesamiento de documentos. Instalar una de estas características es un prerrequisito para instalar las otras características de procesamiento de documentos:

- Soporte de documento PDF añade funciones y objetos para procesar documentos en trabajos PDF. Esta función gratuita se proporciona con el producto base pero no se instala de manera predeterminada.
- Soporte de AFP añade funciones y objetos para procesar documentos en trabajos AFP.

Las otras características de procesamiento de documentos añaden funciones y objetos para necesidades especializadas, como archivar información de documentos en un repositorio o insertar documentos en sobres. Antes de instalar estas características, instale Soporte de documento PDF, Soporte de AFP, o ambas. Si instala Soporte de documento PDF, las otras características de procesamiento de documentos trabajan con archivos PDF. Si instala Soporte de AFP, trabajan con archivos AFP. Si instala ambas, trabajan con ambos tipos de archivos. Algunos ejemplos de estas características de procesamiento de documentos son:

- Archivador
- Verificación automatizada
- Electronic Presentment
- Unidad de inserción
- Postal Enablement
- Gestión de preferencias

La instalación de las características de procesamiento de documentos implica:

- Planificación de la instalación
- Instalación de la característica
- Definición de las propiedades de documento personalizadas
- Actualización de las propiedades de documento personalizadas

La instalación de la característica Soporte de documento PDF también implica:

- Instalación de Plug-in RICOH ProcessDirector para Adobe Acrobat para procesamiento de documentos PDF
- Carga de propiedades de documento de RICOH ProcessDirector
- Carga de objetos de soporte RICOH ProcessDirector para procesamiento de documentos PDF

#### **Almportante**

Los ejemplos, las listas de plantillas de pasos y las listas de propiedades pueden referirse a objetos en características de procesamiento de documentos específicas. Si no tiene estas características instaladas, los objetos no existen en su sistema.

### <span id="page-11-0"></span>**Documentos**

Un documento es la unidad más pequeña de la que se puede realizar un seguimiento en un flujo de trabajo. Por ejemplo, un documento puede ser un conjunto de páginas que componen una factura, un extracto bancario o un elemento de correo.

Un archivo de impresión puede contener miles de documentos. Si el archivo de impresión está en el formato AFP, cada documento está limitado por los campos estructurados de AFP Begin Page Group y End Page Group.

# <span id="page-11-1"></span>Archivo de propiedades de documento

El archivo de propiedades de documento (DPF) puede contener las propiedades de los documentos de un trabajo. El se almacena en el directorio de spool del trabajo.

Las plantillas de pasos IdentifyPDFDocuments, IdentifyDocuments,

ReadDocumentsFromDatabase, CreateJobsFromDocuments y CreateAFPJobsFromDocuments crean automáticamente el archivo de propiedades del documento. El archivo está estructurado como una tabla; la primera línea identifica las propiedades del archivo y cada línea adicional contiene los valores de las propiedades de cada documento. RICOH ProcessDirector utiliza la información del archivo de propiedades del documento para realizar un seguimiento de los documentos asociados a cada trabajo.

# <span id="page-11-2"></span>Base de datos de documentos

La base de datos de documentos es una base de datos gestionada internamente que almacena y gestiona las propiedades de los documentos individuales en el sistema. No se realizan acciones directamente sobre la base de datos de documentos, sino sobre los documentos que esta contiene.

Durante el proceso de configuración, colabore con el representante de soporte de Ricoh para decidir si definir propiedades de documento como propiedades de base de datos o como propiedades limitadas.

- <span id="page-12-0"></span>•Planificación para instalar características de [procesamiento](#page-12-1) de documentos
- •Requisitos de hardware y software de Plug-in RICOH [ProcessDirector](#page-17-0) para Adobe Acrobat
- •Migración desde la versión X o XI de Adobe Acrobat [Professional](#page-18-0) a la versión DC

Al instalar características de procesamiento de documentos de RICOH ProcessDirector, se instalan componentes de RICOH ProcessDirector en el servidor primario. Si instala la función Soporte de documento PDF, también instala Plug-in RICOH ProcessDirector para Adobe Acrobat en un ordenador con sistema operativo Windows y Adobe Acrobat Professional.

# <span id="page-12-1"></span>Planificación para instalar características de procesamiento de documentos

Todas las características de procesamiento de documentos incluyen componentes de RICOH ProcessDirector que se instalan en un servidor de RICOH ProcessDirector existente. Antes de instalar una característica , asegúrese de que su sistema cumpla los requisitos siguientes.

## <span id="page-12-2"></span>Requisitos de software

Asegúrese de que el sistema cuenta con el software necesario antes de instalar cualquier característica de procesamiento de documentos. Además del software requerido descrito en esta sección, se recomienda que utilice un editor XML para editar los archivos de configuración XML requeridos. El instalador realiza una validación basada en esquema de los archivos XML pero no valida todas las sintaxis.

## <span id="page-12-3"></span>Reunión de los requisitos de documentos

Determine qué propiedades de documento son de interés para los flujos de trabajo que desea crear.

Piense en qué propiedades le gustaría usar para ordenar o agrupar documentos en un trabajo.

Para reunir los requisitos de documentos:

- 1. Hágase a sí mismo preguntas como estas:
	- ¿Qué propiedades de documento utilizará para distinguir los documentos? (¿Qué hace a un documento distinto de otro?)
	- ¿Qué propiedades de documento tiene que identificar para utilizar los datos definidos en las propiedades de documento en su archivo PDF?
	- ¿Qué propiedades de documento tiene que identificar para utilizar los datos definidos en los códigos de índice (también denominados TLE (Tagged Logical Elements)) en el archivo AFP (Advanced Function Presentation)?
	- ¿Qué propiedades desea utilizar como criterios para el seguimiento de los documentos? Por ejemplo, podría definir una propiedad llamada "número de cuenta" de modo que pueda clasificar los documentos según el número de cuenta.
	- Si tiene una función que incluye la plantilla de pasos InsertJobs, ¿qué información desea incluir en los códigos de barras de inserción o en los archivos de control de inserción? Por

ejemplo, para incluir el código postal del documento en el archivo de control de inserción, puede definir una propiedad de documento denominada "Código postal".

- Si tiene una función utilizada para procesamiento postal, ¿qué información requiere su software postal sobre cada documento?
- Si tiene una función que se utiliza para añadir códigos de barra, ¿qué propiedades de documento necesita para incluir en los datos de código de barra?
- Si tiene la función Archivador, ¿qué propiedades de documento desea utilizar para recuperar documentos desde el repositorio donde están guardadas?
- Si tiene la característica Gestión de preferencias, ¿qué propiedades de documento debe definir para manejar la información de preferencias en RICOH ProcessDirector?
- 2. De las respuestas, determine qué propiedades va a definir. Algunas de las propiedades que preferirá definir son:
	- Número de cuenta
	- Línea de dirección
	- Línea clave postal
	- Datos que desea incluir en un código de barras que sean únicos para cada documento
	- Código postal
	- Tipo de entrega, como correo urgente o regular
	- Tipo de envoltorio, como plano o plegado

### <span id="page-13-0"></span>Consideraciones de capacidad y rendimiento para las características de procesamiento de documentos

Tenga en cuenta estas consideraciones de rendimiento y capacidad del sistema al configurar y utilizar las funciones de procesamiento de documentos, como las de archivo, habilitación de correo, soporte de inserción y la función ampliada de Agrupación de documentos avanzada.

### Propiedades de documento y gestión de documento

Utilice estas sugerencias de gestión de documentos para ayudarle a optimizar el rendimiento del sistema.

Evalúe cuidadosamente sus necesidades de gestión de documentos antes de definir las propiedades del documento. No solo debe controlar el número de propiedades, sino que también debe tener en cuenta su tamaño. Una propiedad de 1024 caracteres utiliza más espacio de almacenamiento que una propiedad de 32 caracteres.

Las propiedades de documento limitadas no necesitan espacio de tabla de base de datos; sin embargo, ocupan espacio para cada documento en cada archivo de propiedades de documento que contiene la propiedad.

La utilización de las propiedades de documento de base de datos permite mostrar información del documento en la interfaz de usuario y permite procesar documentos globalmente (sin conocer qué

trabajo contiene cada documento), pero el almacenamiento de información en la base de datos tiene un coste de rendimiento. Las propiedades de documento en la base de datos ocupan espacio en las tablas de base de datos. Las actualizaciones de las propiedades aumentan la actividad de registro y crean un posible acceso a la base de datos. La base de datos pone en antememoria la información procedente de la memoria. Con un número más reducido de propiedades de menor tamaño, la base de datos puede almacenar en caché más registros en la memoria y mejorar el rendimiento del sistema.

Diversos pasos y acciones procesan los documentos en la base de datos. El sistema de base de datos bloquea las filas de la base de datos durante el proceso. A medida que se producen más procesos de documentos, mayor es el impacto en los recursos del sistema. Puede realizar ajustes de la plantilla de pasos para limitar el número de pasos simultáneos que procesan documentos en la base de datos.

Estos pasos y acciones causan actualizaciones en la base de datos:

- WriteDocumentsToDatabase añade entradas para cada documento en la base de datos y asigna a cada entrada un identificador de documento.
- ReadDocumentsFromDatabase recupera información del documento de la base de datos y la almacena en un archivo de propiedades de documento. No se realizan actualizaciones en la base de datos.
- CompleteDocuments cambia el estado de todos los documentos en el trabajo por el estado Completado.
- CreateJobsFromDocuments y CreateAFPJobsFromDocuments crean una nueva asociación entre los documentos y los trabajos hijo que se crean.
- RemoveJobs notifica a RICOH ProcessDirector cuando se suprimen trabajos. Cuando RICOH ProcessDirector suprime un trabajo que tiene documentos en la base de datos, también suprime los documentos de la base de datos.
- UpdateDocumentsInDatabase actualiza las propiedades de documento en la base de datos mediante el valor del archivo de propiedades de documento.
- La acción Volver a procesar requiere la aprobación de características de procesamiento de documentos. Las características de procesamiento de documentos no permiten que RICOH ProcessDirector vuelva a procesar un trabajo original si los documentos de dicho trabajo también están asociados a otros trabajos.
- Al abrir el cuaderno de propiedades del documento desde el portlet Documentos, se recuperan los valores de las propiedades del documento de la base de datos. Solo las propiedades que están almacenadas en la base de datos aparecen en el cuaderno de propiedades.

Esta lista muestra pasos y acciones en orden conforme al número de recursos de base de datos que utilicen. Los elementos que necesitan más recursos se encuentran en la parte superior.

- 1. RemoveJobs
- 2. CompleteDocuments
- 3. WriteDocumentsToDatabase
- 4. CreateJobsFromDocuments o CreateAFPJobsFromDocuments
- 5. Visualización de la tabla Documentos en la interfaz de usuario
- 6. ReadDocumentsFromDatabase
- 7. Volver a procesar
- 8. Apertura del cuaderno de propiedades Documentos desde la tabla Documentos

# Uso de memoria

Tenga en cuenta estas consideraciones sobre el uso de memoria al configurar y utilizar las características de procesamiento de documentos.

#### **D** Nota

• Su instalación podría no incluir todas las plantillas de pasos explicadas en esta sección.

Algunos pasos pueden necesitar mucha memoria para procesar un trabajo.

Por ejemplo, los pasos basados en las plantillas de pasos CreateJobsFromDocuments, CreateAFPJobsFromDocuments, BuildPDFFromDocuments, BuildAFPFromDocuments, IdentifyPDFDocuments e IdentifyDocuments leen información en la memoria para realizar su procesamiento. El sistema conserva un registro para cada documento en la memoria.

Los pasos basados en las plantillas de pasos GroupDocuments, SortDocuments y SplitDocuments también leen información en la memoria para llevar a cabo su procesamiento. El sistema conserva un registro para cada documento en la memoria. La cantidad de memoria que necesitan GroupDocuments y SortDocuments varía en función de las propiedades que utilice para el agrupamiento y la clasificación. Cuando esas propiedades contienen más datos, el sistema utiliza más memoria.

#### **D** Nota

- Al procesar trabajos con alguna de estas plantillas de pasos, aumente la cantidad de memoria que Java Virtual Machine (JVM) puede utilizar para los pasos de RICOH ProcessDirector a 8 GB como mínimo:
	- BuildAFPFromDocuments
	- BuildPDFFromDocuments
	- BuildPDFFromZip
	- CreateAFPJobsFromDocuments
	- CreateJobsFromDocuments
	- GroupDocuments
	- IdentifyDocuments
	- IdentifyPDFDocuments
	- **SortDocuments**
	- SplitDocuments
	- ReadDocumentsFromDatabase
	- RemoveDocumentsFromDatabase
	- UpdateDocumentsInDatabase
	- WriteDocumentsToDatabase

Consulte Definición de la [asignación](#page-17-1) del bloque de memoria de JVM, página 16 para obtener información adicional.

Por omisión, los pasos se ajustan para ejecutarse en el equipo primario, que utiliza hasta 2000 MB de memoria cuando se ejecuta. El equipo primario utiliza la memoria para la gestión del sistema, las solicitudes de interfaz de usuario y servicio web, la gestión de la impresora y del dispositivo de entrada y los pasos de ejecución. Los trabajos con muchos documentos que se clasifican y agrupan utilizando muchas propiedades pueden utilizar una cantidad significativa de memoria.

Puede optimizar el ajuste de pasos para minimizar el uso de la memoria:

- 1. Defina uno o varios servidores virtuales de RICOH ProcessDirector en el servidor primario. Los servidores secundarios no deben encontrarse en la agrupación de servidores general. Los servidores sólo deben permitir que se ejecute un paso a la vez.
- 2. Cambie el ajuste de estas plantillas de pasos para que se ejecuten solo en los servidores secundarios:
	- BuildAFPFromDocuments
	- BuildPDFFromDocuments
	- CreateAFPJobsFromDocuments
	- CreateJobsFromDocuments
	- GroupDocuments
	- IdentifyDocuments
	- IdentifyPDFDocuments
	- **SortDocuments**
	- **SplitDocuments**

# Establecimiento del número máximo de archivos abiertos (opcional)

Esta sección no es aplicable a Windows. El valor del sistema para el número máximo de archivos abiertos impide que un proceso fuera de control tome control del sistema, pero es posible que necesite un límite más alto al del valor por omisión si se procesan trabajos que contienen muchos archivos. Al cambiar el límite de archivos abiertos, puede utilizar más recursos del sistema. Esta tarea es opcional, pero si aparecen con frecuencia errores de archivo no encontrado en el registro de trabajos durante el proceso de trabajo, debe realizar esta tarea.

Para establecer el límite de archivos abiertos:

- 1. Inicie la sesión en el sistema como usuario root o utilice el mandato su o sudo para convertirse en usuario root.
- 2. En Linux: Abra el archivo /etc/security/limits.conf.
- 3. Busque la línea en el archivo que establece el límite de archivos abiertos. Por ejemplo, en un sistema Linux, podría tener el siguiente aspecto: a i w1 - nofile 4096.

Si la línea no existe, agréguela en el siguiente paso.

4. Edite esta línea o añada una nueva si es necesario para definir un límite más alto para el usuario del sistema RICOH ProcessDirector (aiw1 es el valor por omisión).

Este ejemplo establece el límite en 15000 en Linux: aiw1 - nofile 15000

Consulte al administrador del sistema para determinar un límite superior razonable para el número de archivos abiertos.

5. Finalice la sesión como root e inicie sesión para que el cambio surta efecto.

### <span id="page-17-1"></span>Definición de la asignación del bloque de memoria de JVM

En función del tamaño de sus archivos de producción, el procesamiento de un flujo de trabajo puede implicar operaciones que conlleven un uso intensivo de la memoria. Si no asigna memoria suficiente a estos procesos en RICOH ProcessDirector, pueden producirse errores de procesamiento o velocidades muy lentas.

Puede configurar la asignación del bloque de memoria de Java Virtual Machine editando el archivo /aiw/aiw1/config/jvmsettings.cfg sistemas operativos basados en UNIX) o el archivo C:\aiw \aiw1\config\jvmsettings.cfg (Windows). En caso de que modifique los valores de este archivo de configuración, deberá restaurar el sistema con los mandatos stopaiw y startaiw para que se apliquen los cambios.

El valor primary define la máxima cantidad de memoria asignada al proceso de Java Virtual Machine. Puede cambiar este valor para adaptarlo a sus necesidades de uso de memoria. Por ejemplo, el valor por omisión es 2 GB, pero quiere asignar 6 GB. En el archivo jvmsettings.cfg cambie:

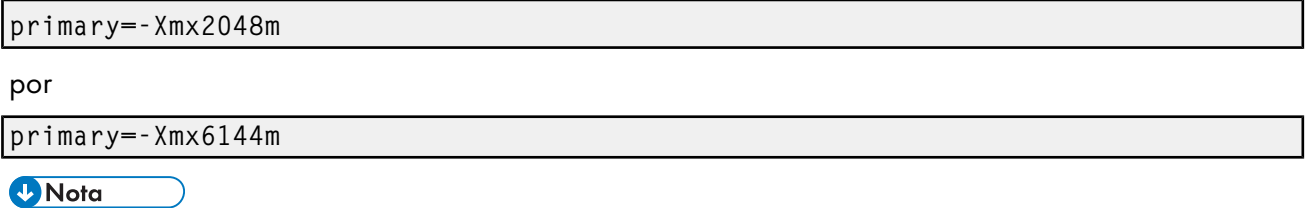

• Cambie la asignación de memoria de JVM de Plug-in RICOH ProcessDirector para Adobe Acrobat pulsando  $\text{Ricoh} \rightarrow \text{Preferencias}$  en la barra de menú de Adobe Acrobat.

# <span id="page-17-0"></span>Requisitos de hardware y software de Plug-in RICOH ProcessDirector para Adobe Acrobat

En esta sección se describen los requisitos de hardware y software del equipo en el que instalará Plugin RICOH ProcessDirector para Adobe Acrobat. El plug-in se incluye con la característica Soporte de documento PDF.

#### **Requisitos de hardware**

Los requisitos de hardware del sistema para el equipo en el que se ha instalado Plug-in RICOH ProcessDirector para Adobe Acrobat son los siguientes:

- Resolución del monitor de 1.024 por 768 píxeles o superior
- Al menos 2 GB de RAM.

En función del número de documentos que procese, puede que se necesite espacio libre adicional en la unidad de disco duro.

#### **Requisitos de software y del sistema operativo**

Plug-in RICOH ProcessDirector para Adobe Acrobat requiere uno de los siguientes sistemas operativos:

- Windows 10
- Windows 11 Pro
- Windows Server 2016
- Windows Server 2019
- Windows Server 2022

Plug-in RICOH ProcessDirector para Adobe Acrobat requiere este software:

- Java Runtime Environment (JRE) 1.8 (Java versión 8)
	- Debe instalar el JRE, no el Java Development Kit (JDK).
	- Le recomendamos encarecidamente que utilice la versión de 64 bits del JRE que elija.
	- Plug-in RICOH ProcessDirector para Adobe Acrobat es compatible con los JRE de Oracle Java y OpenJDK (Hotspot) en la versión 8.

#### **D** Nota

Ni RICOH ProcessDirector ni el plug-in instalan Java en su sistema. Debe instalar una versión de Java compatible para que el plug-in la use.

Si instala el JRE OpenJDK (Hotspot), debe elegir la opción de instalar con una configuración personalizada, no con la configuración predeterminada. En la lista de funciones a instalar, busque las Claves de registro de JavaSoft (Oracle) y seleccione la opción para instalar esa función en el disco duro local.

• Adobe Acrobat Pro 2020 o Pro DC

#### **D** Nota

– Acrobat no puede estar instalado en una vía de acceso a directorio que contenga caracteres Unicode que no sean ingleses (sin tildes ni eñes).

# <span id="page-18-0"></span>Migración desde la versión X o XI de Adobe Acrobat Professional a la versión DC

Si ha instalado la característica Plug-in RICOH ProcessDirector para Adobe Acrobat en Adobe Acrobat X o XI Professional, siga este proceso para instalar Plug-in RICOH ProcessDirector para Adobe Acrobat en Adobe Acrobat DC Professional.

Para migrar a Adobe Acrobat DC Professional:

1. Desinstale Plug-in RICOH ProcessDirector para Adobe Acrobat de Adobe Acrobat X o XI Professional.

Consulte Desinstalación de Plug-in RICOH [ProcessDirector](#page-34-0) para Adobe Acrobat, página 33 para obtener más información.

2. Instale Plug-in RICOH ProcessDirector para Adobe Acrobat en Adobe Acrobat DC Professional.

Consulte Instalación del Plug-in RICOH [ProcessDirector](#page-30-0) para Adobe Acrobat, página 29 para obtener más información.

La configuración del plug-in para la versión X o XI de Adobe Acrobat Professional se retendrá en la versión DC.

### <span id="page-20-0"></span>•Instalación de la característica RICOH [ProcessDirector](#page-20-1) en el equipo principal

•Instalación del Plug-in RICOH [ProcessDirector](#page-30-0) para Adobe Acrobat

Para instalar características de procesamiento de documentos, se instalan componentes de RICOH ProcessDirector, incluidos flujos de trabajo y plantillas de pasos. Si tiene la característica Soporte de documento PDF, instale también Plug-in RICOH ProcessDirector para Adobe Acrobat.

# <span id="page-20-1"></span>Instalación de la característica RICOH ProcessDirector en el equipo principal

Instale la característica de procesamiento de documentos en un servidor en el que ya haya instalado el producto base RICOH ProcessDirector.

# <span id="page-20-2"></span>Instalación de características de procesamiento de documentos con el Gestor de características

Siga estos pasos para instalar características de procesamiento de documentos utilizando el Gestor de características de RICOH ProcessDirector.

**D** Nota

- Las características se instalan en modo de prueba. Después de que las funciones se instalen en modo de prueba, puede descargar e instalar las claves de licencia para ellas usando las instrucciones de la guía de *Planificación e instalaciónRICOH ProcessDirector*.
- Para ver si una función se está ejecutando en modo de prueba, seleccione **Administración**  $\rightarrow$  **Licencias** y mira la columna **Estado de la licencia**. Para ver cuántos días le quedan a cada característica en el modo de prueba, seleccione **Ver registro** en el portlet Resumen del sistema RICOH ProcessDirector para abrir el registro del sistema.

Para instalar una o más características de procesamiento de documentos:

- 1. Si usa RICOH ProcessDirector para Linux y tiene uno o más servidores secundarios definidos e iniciados, detenga todos los servidores secundarios.
- 2. Inicie la sesión en RICOH ProcessDirector como un usuario autorizado para utilizar el Gestor de características.
- 3. Pulse la pestaña Administración.
- 4. En el panel izquierdo, seleccione Utilidades  $\rightarrow$  Funciones.

Si ve un mensaje de error, debe iniciar el Gestor de características manualmente:

- 1. Inicie la sesión en el equipo principal. En Linux, inicie sesión como el usuario del sistema RICOH ProcessDirector (aiw1 es el predeterminado). En Windows, inicie sesión como administrador.
- 2. En Linux, abra una solicitud de mandatos y escriba: startaiw -f
- 3. En Windows, haga clic en el botón Inicio de Windows, escriba servicios para buscar la aplicación de servicios y haga clic en la aplicación de servicios. Luego, haga clic con el botón derecho del ratón en el Servicio de gestión de funciones y seleccione Reiniciar.
- 4. Vuelva a cargar la página web del Gestor de funciones.
- 5. Si no aparece la característica que desea instalar, debe importarla. Consulte *Adición o actualización de una función mediante Importar paquete* feature using Import Package en el Centro de Información de RICOH ProcessDirector para obtener detalles sobre la importación del paquete de características.
- 6. Si la característica que desea instalar está en la lista, seleccione la casilla de verificación de al lado.
- 7. En la columna Versiones disponibles de cada función, seleccione la versión de la función que desea instalar.
- 8. Haga clic en Instalar.
- 9. Revise la información en la ventana de confirmación y, a continuación, pulse Aceptar. Las características se instalan y, a continuación, RICOH ProcessDirector se reinicia para finalizar el proceso de instalación.
- 10. Haga clic en DESCARTAR para cerrar la pestaña del navegador Gestor de funciones.
- 11. Para completar el proceso, borre la caché de su navegador.

La información almacenada en la caché del navegador puede provocar errores cuando intente utilizar el nivel más reciente. La limpieza de la caché evita dichos errores.

- 12. Vuelva a iniciar sesión.
- 13. Reinicie los servidores secundarios que haya detenido en el paso 1.

La característica o características se instalan y, a continuación, RICOH ProcessDirector se reinicia para finalizar el proceso de instalación.

**D** Nota

• Si aparecen mensajes de error durante el proceso de instalación, puede revisar los registros ubicados en /vía\_acceso/extensions/doc1 (Linux) o \vía\_acceso\extensions\doc1 (Windows). Por ejemplo, en Linux, la vía de acceso es /opt/infoprint/ippd. En Windows, la vía de acceso es C:\Archivos de programa\Ricoh\ProcessDirector.

### <span id="page-21-0"></span>Definición de las propiedades de documento personalizadas

Para extraer datos de cada documento de un trabajo, se utilizan propiedades de documento personalizadas. En primer lugar, se definen las propiedades del documento personalizadas en RICOH ProcessDirector y, a continuación, se correlacionan los datos de los documentos con las propiedades de los documentos. A medida que un trabajo pasa por el flujo de trabajo, el paso IdentifyPDFDocuments (archivos PDF) o el paso IdentifyDocuments (archivos AFP) extrae los datos.

Identifique los datos que desea extraer de los documentos. Si RICOH ProcessDirector suministra una propiedad de documento apropiado, utilícela en lugar de definir una propiedad de documento personalizada.

Por ejemplo, desea extraer el número de cuenta, el nombre del cliente, la dirección de correo y la fecha del extracto de todos los documentos de un trabajo. RICOH ProcessDirector suministra una propiedad de documento, **Dirección de correo electrónico**, para extraer direcciones de correo electrónico. Define propiedades de documento personalizadas para el número de la cuenta, el nombre del cliente y la fecha del extracto.

#### **D** Nota

• Si utiliza propiedades de documento personalizadas, a partir de la versión 3.11.2, puede crearlas en la pestaña Administración, mediante Objetos  $\rightarrow$  Propiedades personalizadas. Puede escoger el nombre de la base de datos y la etiqueta que aparece en los encabezados de columna y cuadernos de propiedades. También puede escoger qué tipo de datos almacenar en la propiedad y el acceso predeterminado que tienen los distintos grupos de usuarios para la propiedad sin añadirlos al archivo docCustomDefinitions.xml.

Para obtener más información, consulte los temas Propiedades de trabajo y documento personalizadas, página y Creación y activación de propiedades personalizadas, página

- Si ya tiene propiedades de documento personalizadas definidas en un archivo docCustomDefinitions.xml, puede seguir utilizándolas. No vuelva a crearlas desde la pestaña Administración. Utilice esa pestaña únicamente para crear nuevos trabajos o propiedades de documentos.
- Si desea utilizar la nueva función disponible en la versión 3.11.2 de RICOH ProcessDirector para crear una propiedad personalizada:
	- Planifique las propiedades tal y como se indica en los pasos 1 a 5 que se mencionan a continuación.
	- Continúe con el paso definido en Creación y activación de propiedades personalizadas, página .

Para definir las propiedades de documento personalizadas:

- 1. Seleccione el tipo de propiedad de documento personalizada:
	- Propiedad de base de datos
	- Propiedad limitada

Para obtener más información sobre el archivo docCustomDefinitions.xml, consulte [Archivo](#page-37-0) [docCustomDefinitions.xml,](#page-37-0) página 36.

2. Seleccione un nombre de base de datos (interno) para la propiedad de documento personalizada.

Por ejemplo, define una propiedad de documento personalizada con el nombre de base de datos Doc.Custom.AccountNumber.

**D** Nota

- Se recomienda que los nombres de las bases de datos de las propiedades de documento personalizadas empiecen por Doc.Personalizado. Si no utiliza esta convención de nomenclatura, verifique que ninguna de las propiedades de documento personalizada tenga el mismo nombre de base de datos que la propiedad de documento que se suministra con RICOH ProcessDirector.
- No utilice un número inmediatamente después del punto (.) en el nombre de la base de datos. Por ejemplo, el nombre de la base de datos Doc.3rdLineAddress no es válido.
- No suprima las propiedades de documento personalizadas después de añadirlas al archivo docCustomDefinitions.xml.
- No cambie el nombre (nombre de base de datos), dataType o dbType de una propiedad de documento personalizada. El sistema le permite cambiar título (nombre de la interfaz de usuario), shortCaption, descripción y acceso.

3. Seleccione un nombre de interfaz de usuario (título) para la propiedad de documento personalizada.

Por ejemplo, define una propiedad de documento personalizada con el nombre de interfaz de usuario Número de cuenta.

**D** Nota

- Recomendamos que no defina una propiedad de documento personalizada con el mismo nombre de interfaz de usuario que una propiedad de documento suministrada por RICOH ProcessDirector.
- 4. Seleccione un tipo de datos (dataType) para la propiedad de documento personalizada.

Los ejemplos incluyen: Serie, Entero, IntegerNonNeg y Indicación de fecha y hora.

- 5. Para propiedades de base de datos:
	- 1. Seleccione un tipo de base de datos (dbType).

Para el tipo de datos Serie, los tipos de base de datos son char, varchar y long varchar.

Para el tipo de datos Entero, los tipos de base de datos son smallint, bigint y entero.

Para el tipo de datos Indicación de fecha y hora, el tipo de base de datos es Indicación de fecha y hora.

2. Opcional: Seleccione el nivel de acceso que tienen los usuarios a la propiedad de documento personalizada:

#### • attrWriteAdmin

Los miembros del grupo de seguridad Administrador tienen acceso de escritura. Los miembros de los grupos de seguridad Monitor, Operador y Supervisar tienen acceso de lectura.

#### • attrWriteAdminSuper

Los Supervisores y Administradores tienen acceso de escritura. Los Monitores y Operadores tienen acceso de lectura.

#### • attrWriteAdminSuperOper

Los Operadores, Supervisores y Administradores tienen acceso de escritura. Los Monitores tienen acceso de lectura.

Si no especifica ningún nivel de acceso, los Administradores tienen acceso de escritura. Los Monitores, Operadores y Supervisores tienen acceso de lectura.

#### **D** Nota

- Si ha creado sus propios grupos de seguridad, estos reciben el mismo acceso a las propiedades de documento personalizadas que los grupos de seguridad de RICOH ProcessDirector que copió para crear los grupos.
- 3. Seleccione un título breve.

El título breve se muestra en las cabeceras de las columnas de la tabla.

Por ejemplo, defina una propiedad de documento personalizada con el título breve Núm cta.

4. Seleccione una descripción.

La interfaz de usuario muestra la descripción como ayuda para la propiedad de documento personalizada.

Por ejemplo, defina una propiedad de documento personalizada con la descripción Número de cuenta de cliente.

- 6. Edite el archivo de configuración de propiedades de documento:
	- La primera vez que defina propiedades de documento personalizadas, haga una copia del archivo de ejemplo suministrado. Vaya a este directorio:
		- /aiw/aiw1/samples/config en Linux
		- C:\aiw\aiw1\samples\config en Windows
	- Cuando defina propiedades de documento adicionales, haga una copia del archivo activo. Vaya a este directorio:
		- /aiw/aiw1/config en Linux
		- C:\aiw\aiw1\config en Windows
- 7. Copie el archivo docCustomDefinitions.xml en un directorio de trabajo y edítelo.

Conserve una copia de seguridad del archivo editado para fines de recuperación.

Por ejemplo, estas líneas añaden dos propiedades de documento de base de datos con los nombres de base de datos Doc.Custom.AccountNumber y Doc.Custom.StatementDate al archivo:

```
<docProperty name="Doc.Custom.AccountNumber"
  datatype="String"
  dbType="varchar (32)"
   access="attrWriteAdmin"
   shortCaption="Acount number"
   caption="Account number"
  description="Customer account number"/>
<docProperty name="Doc.Custom.StatementDate"
   datatype="Timestamp"
   dbType="Timestamp"
   access="attrWriteAdmin"
  shortCaption="Statement date"
   caption="Statement date"
  description="The date the statement was created"/>
```
**D** Nota

• La línea name define el nombre de la base de datos. La línea caption define el nombre de la interfaz de usuario.

Estas líneas añaden dos propiedades de documento limitadas con los nombres internos Doc. Custom.SSNumber y Doc.Custom.CheckAmt al archivo:

```
<limitedProperties>
  <docProperty name="Doc.Custom.SSNumber"
     datatype="String"
```

```
caption="Social Security number"/>
```

```
<docProperty name="Doc.Custom.CheckAmt"
   datatype="String"
   caption="Check total"/>
```
</limitedProperties>

- 8. Utilice un editor de XML para validar la sintaxis.
- 9. Copie el archivo editado en:
	- /aiw/aiw1/config/docCustomDefinitions.xml (Linux)
	- C:\aiw\aiw1\config\docCustomDefinitions.xml (Windows)
- 10. Para que las propiedades de cualquier documento nuevo se muestren correctamente en la interfaz de usuario, edite el archivo docCustomDefinitions.properties para uno o más idiomas. Si no define etiquetas para las nuevas propiedades en este archivo, sólo verá los nombres de la base de datos de las propiedades de la interfaz de usuario. Consulte en Asignación de nombre a las propiedades de documento [personalizadas](#page-26-0) en más de un idioma, [página](#page-26-0) 25 los pasos para editar el archivo.
- 11. Ponga las propiedades del documento personalizadas que ha definido a disposición de RICOH ProcessDirector:
	- 1. Ejecute la utilidad **docCustom**.

La primera vez que ejecute el programa de utilidad **docCustom**, este crea la característica Propiedades de documento personalizadas y la añade al Gestor de características. Cuando vuelva a ejecutar el programa de utilidad, este añade una característica Propiedades de documento personalizadas actualizada al Gestor de características.

- 2. Utilice el Gestor de características para instalar o actualizar la característica Propiedades de documento personalizadas.
- 12. Cargue las propiedades del documento personalizadas RICOH ProcessDirector en la herramienta que utiliza para configurar las propiedades de los documentos:
	- Si tiene la característica Soporte de documento PDF, cargue las propiedades de documento de RICOH ProcessDirector en Plug-in RICOH ProcessDirector para Adobe Acrobat. Para obtener más información, consulte el tema relacionado del Centro de información.
	- Si tiene la característica Soporte de AFP, utilice uno de estos métodos para iniciar RICOH Visual Workbench:
		- Inicie RICOH Visual Workbench desde el servidor RICOH ProcessDirector.
		- Sustituya la aplicación RICOH Visual Workbench en su escritorio:
			- ♦ Suprima el archivo VisualWorkbench.zip y todos los archivos descomprimidos.
			- ♦ Descargue el archivo VisualWorkbench.zip de la interfaz de usuario RICOH ProcessDirector.
			- ♦ Descomprima el archivo e inicie la nueva aplicación de escritorio RICOH Visual Workbench.

Las propiedades de documento se cargan automáticamente.

# <span id="page-26-0"></span>Asignación de nombre a las propiedades de documento personalizadas en más de un idioma

Para definir nombres de interfaz de usuario e información descriptiva para sus propiedades de documento personalizado en más de un idioma, edite una versión de idioma del archivo docCustomDefinitions.properties para cada idioma. Tras actualizar las propiedades de su documento personalizado, RICOH ProcessDirector muestra los nombres de la interfaz de usuario e información descriptiva para las propiedades de documento personalizado en cada idioma.

En un entorno de un único idioma, el método preferido de definir texto de interfaz de usuario para las propiedades de documento personalizadas es utilizar los atributos caption y description del elemento docProperty en el archivo docCustomDefinitions.xml. Si utiliza un único idioma y todo el texto descriptivo de la propiedad del documento está definido en docCustomDefinitions.xml, no edite el archivo docCustomDefinitions.properties.

Para obtener más información sobre el formato del archivo docCustomDefinitions.properties consulte Archivo [docCustomDefinitions.properties,](#page-50-0) página 49.

Para asignar un nombre a las propiedades de documento personalizadas en más de un idioma:

- 1. Realice una copia de trabajo del archivo docCustomDefinitions.properties para cada idioma:
	- La primera vez que asigna un nombre a las propiedades de documento personalizadas en más de un idioma, realice una copia del archivo docCustomDefinitions.properties de ejemplo para cada idioma, excepto su idioma por omisión. Navegue hasta este directorio:
		- /aiw/aiw1/samples/config en Linux
		- C:\aiw\aiw1\samples\config en Windows

Copie el archivo docCustomDefinitions.properties en un directorio de trabajo.

Asigne a cada archivo el nombre docCustomDefinitions\_idioma.properties. Por ejemplo:

- docCustomDefinitions\_de.properties (alemán)
- docCustomDefinitions\_en.properties (inglés)
- docCustomDefinitions\_es.properties (español)
- docCustomDefinitions\_fr.properties (francés)
- docCustomDefinitions\_it.properties (italiano)
- docCustomDefinitions\_ja.properties (japonés)
- docCustomDefinitions\_pt.properties (portugués brasileño)

**Almportante** 

- No cree un archivo docCustomDefinitions\_idioma.properties para su idioma por omisión.
- Asegúrese de que cada archivo sea propiedad del usuario del sistema y grupo RICOH ProcessDirector (aiw1 y aiwgrp1 son los valores por omisión).
- Si asigna un nombre a propiedades de documento adicionales en más de un idioma, navegue a este directorio:
	- /aiw/aiw1/config en Linux
	- C:\aiw\aiw1\config en Windows

Copie cada archivo docCustomDefinitions\_idioma.properties a un directorio de trabajo.

2. Edite cada archivo para agregar sus nuevas propiedades de documento personalizadas.

La entrada para cada propiedad de documento personalizada tiene tres líneas:

- Título corto
- Nombre de interfaz de usuario
- Descripción

Estas líneas añaden dos propiedades de documento personalizadas con los nombres de base de datos Doc.Custom.AccountNumber y Doc.Custom.StatementDate al archivo docCustomDefinitions\_es.properties:

Doc.Custom.AccountNumber.Short=Número de cuentaDoc.Custom.AccountNumber=Número de cuentaD

Conserve una copia de seguridad de cada archivo editado para fines de recuperación.

- 3. Si no ha creado el archivo en formato Latin-1 o Unicode, ejecute el programa de utilidad native2ascii para convertir el archivo al formato Unicode Latin-1.
	- En Linux, el programa de utilidad native2ascii se encuentra en /opt/infoprint/ippd/ jre/bin.
	- En Windows, el programa de utilidad native2ascii.exe está en C: \Archivos de programa \Ricoh\ProcessDirector\jre\bin.

Para obtener información detallada, consulte [Consideraciones](#page-28-0) para un sistema con más de un [idioma,](#page-28-0) página 27.

4. Comprueba que todos los archivos docCustomDefinitions\_language.properties utilizan el formato de codificación de caracteres ISO-8859-1 (codepage).

Si sus archivos utilizan un formato distinto (como Shift JIS o UTF-8), debe convertir el archivo al formato ISO-8859-1 antes de colocarlo en el directorio de configuración.

- 5. Copie cada archivo editado en el directorio de configuración:
	- /aiw/aiw1/config en Linux
	- C:\aiw\aiw1\config en Windows

#### **Almportante**

- No elimine el archivo docCustomDefinitions.properties. El sistema requiere un archivo con ese nombre en el directorio de configuración.
- 6. Ponga las propiedades del documento personalizadas a las que ha asignado un nombre en múltiples idiomas a disposición de RICOH ProcessDirector:
	- 1. Ejecute la utilidad **docCustom**.

La primera vez que ejecute el programa de utilidad **docCustom**, este crea la característica Propiedades de documento personalizadas y la añade al Gestor de características. Cuando vuelva a ejecutar el programa de utilidad, este añade una característica Propiedades de documento personalizadas actualizada al Gestor de características.

- 2. Utilice el Gestor de características para instalar o actualizar la característica Propiedades de documento personalizadas.
- 7. Cargue las propiedades del documento personalizadas RICOH ProcessDirector en la herramienta que utiliza para configurar las propiedades de los documentos:
	- Si tiene la característica Soporte de documento PDF, cargue las propiedades de documento de RICOH ProcessDirector en Plug-in RICOH ProcessDirector para Adobe Acrobat. Para obtener más información, consulte el tema relacionado del Centro de información.
	- Si tiene la característica Soporte de AFP, utilice uno de estos métodos para iniciar RICOH Visual Workbench:
		- Inicie RICOH Visual Workbench desde el servidor RICOH ProcessDirector.
		- Sustituya la aplicación RICOH Visual Workbench en su escritorio:
			- ♦ Suprima el archivo VisualWorkbench.zip y todos los archivos descomprimidos.
			- Descargue el archivo VisualWorkbench. zip de la interfaz de usuario RICOH ProcessDirector.
			- ♦ Descomprima el archivo e inicie la nueva aplicación de escritorio RICOH Visual Workbench.

Las propiedades de documento se cargan automáticamente.

#### <span id="page-28-0"></span>Consideraciones para un sistema con más de un idioma

Si utiliza un idioma distinto a inglés en el sistema o si desea permitir que los usuarios vean el texto de la interfaz de usuario para propiedades de documento personalizadas en más de un idioma, es posible que tenga que realizar las siguientes tareas.

#### **Identificación de la página de códigos en docCustomDefinitions.xml**

En la parte superior del archivo docCustomDefinitions.xml, asegúrese de que identifica correctamente la página de códigos de forma que el archivo se pueda procesar correctamente cuando actualiza los archivos de configuración. A continuación se muestran algunos ejemplos de declaraciones de página de código válidas:

- <?xml version="1.0" encoding="UTF-8"?> (especificado en el archivo de ejemplo)
- $\langle ? \times m$ ] version="1.0" encoding="iso-8859-1"?> (Latin-1)
- <?xml version="1.0" encoding="shift\_jis"?> (japonés)

#### **Comprobación de que los nombres de propiedades del documento están en el formato ISO-8859-1**

El archivo docCustomDefinitions.properties y los archivos docCustomDefinitions\_language.properties deben contener sólo caracteres Latin-1 o Unicode (notación \udddd). Si ha creado los archivos docCustomDefinitions.properties y docCustomDefinitions\_idioma.properties en un formato diferente (como Shift JIS o UTF-8), debe convertir cada archivo a ISO-8859-1 antes de colocarlos en el directorio /aiw/aiw1/config (sistemas operativos basados en UNIX) o C:\aiw\aiw1\config

(Windows). Aunque puede convertir los archivos utilizando el método que prefiera, esta sección describe un método posible: con la utilidad native2ascii.

La utilidad native2ascii convierte el texto en Unicode Latin-1. Se incluye con RICOH ProcessDirector.

- En Linux, el programa de utilidad native2ascii se encuentra en /opt/infoprint/ippd/jre/bin.
- En Windows, el programa de utilidad native2ascii.exe está en C:\Archivos de programa \Ricoh\ProcessDirector\jre\bin.

La utilidad también se incluye con Java Development Kit, que puede descargar de este sitio:

<http://www.oracle.com/technetwork/java/javase/downloads>

Aquí encontrará las instrucciones de uso de la utilidad (para Java 6):

<http://download.oracle.com/javase/6/docs/technotes/tools/#intl>

Por ejemplo, para convertir un archivo UTF-8 que se llama docCustomDefinitions-UTF8.properties, puede utilizar este comando:

native2ascii -encoding UTF-8 docCustomDefinitions-UTF8.properties > docCustomDefinitions.properties

## <span id="page-29-0"></span>Actualización de las propiedades de documento personalizadas

Cada vez que defina nuevas propiedades de documento personalizadas o asigne un nombre a las propiedades de documento personalizadas en más de un idioma, actualice las propiedades de documento personalizadas para poner los cambios a disposición de RICOH ProcessDirector.

#### **D** Nota

• Utilice este procedimiento solo para las propiedades de documento personalizadas definidas en el archivo docCustomDefinitions.xml. Si ha creado propiedades personalizadas utilizando la pestaña Administración, este procedimiento no es necesario.

Antes de realizar esta tarea, verifique que la sintaxis del archivo docCustomDefinitions.xml es correcta.

Para actualizar las propiedades de documento personalizadas:

- 1. Inicie sesión en el equipo principal como usuario del sistema RICOH ProcessDirector.
	- Para Linux, aiw1 es el valor por omisión.
	- Para Windows, inicie sesión con la cuenta Administrador.
- 2. Abra una línea de mandatos.
- 3. Cambie los directorios.
	- Para Linux, utilice cd /aiw/aiw1/bin.
	- Para Windows, utilice cd C:\aiw\aiw1\bin.
- 4. Introduzca este mandato para ejecutar la utilidad: docCustom

El archivo EPK de la función Propiedades de documento personalizadas se crea y está disponible en el Gestor de funciones.

- 5. Cierre la línea de mandatos.
- 6. Inicie la sesión en RICOH ProcessDirector.
- 7. Pulse la pestaña Administración.
- 8. En el panel izquierdo, haga clic en Utilidades  $\rightarrow$  Funciones.
- 9. Seleccione el recuadro de selección para la característica Propiedades de documento personalizadas.
- 10. En la columna Versiones disponibles de cada función, seleccione la versión de la función que desea instalar.
- 11. Haga clic en Instalar.
- 12. Revise la información en la ventana de confirmación y, a continuación, pulse Aceptar. Las características se instalan y, a continuación, RICOH ProcessDirector se reinicia para finalizar el proceso de instalación.
- 13. Haga clic en DESCARTAR para cerrar la pestaña del navegador Gestor de funciones.
- 14. Compruebe que las propiedades del nuevo documento estén definidas en el sistema:
	- 1. Inicie la sesión en RICOH ProcessDirector.
	- 2. En el portlet Documentos de la página Principal, pulse Por propiedad.
	- 3. Pulse el botón Editar (
	- 4. Desplácese por la lista **Propiedad** para ver si incluye sus nuevas propiedades.

Si tiene la característica Soporte de documento PDF instalada y cambia los nombres de propiedad de documento en RICOH ProcessDirector, debe cargar una lista de propiedades de documento nueva en Plug-in RICOH ProcessDirector para Adobe Acrobat. Consulte Carga de [propiedades](#page-32-0) de documento de RICOH [ProcessDirector,](#page-32-0) página 31 para obtener más información.

Si tiene la característica Soporte de AFP instalada y cambia los nombres de propiedad de documento en RICOH ProcessDirector, acceda a RICOH Visual Workbench desde la interfaz de usuario de RICOH ProcessDirector. Las propiedades de documento nuevas se cargan en RICOH Visual Workbench cuando se abre en la estación de trabajo.

# <span id="page-30-0"></span>Instalación del Plug-in RICOH ProcessDirector para Adobe Acrobat

En esta sección se describe cómo instalar y desinstalar Plug-in RICOH ProcessDirector para Adobe Acrobat. El plug-in se incluye con la característica Soporte de documento PDF.

Asegúrese de que el sistema en el que instala Plug-in RICOH ProcessDirector para Adobe Acrobat cumple los requisitos de hardware y software. Consulte [Planificación](#page-12-0) de la instalación, página 11 para obtener más información. Si tiene instalada una versión anterior de Plug-in RICOH ProcessDirector para Adobe Acrobat en el sistema, desinstálela.

# <span id="page-31-0"></span>Ejecución del programa de instalación

Siga estos pasos para instalar Plug-in RICOH ProcessDirector para Adobe Acrobat mediante el archivo del instalador del plug-in que se copia en el equipo principal al instalar la característica Soporte de documento PDF.

El archivo del instalador que viene con la característica Soporte de documento PDF se encuentra aquí:

- En Windows: C:\aiw\aiw1\share\Ricoh-ProcessDirector-Plug-in-for-AdobeAcrobat-Setup.exe
- En Linux : /aiw/aiw1/share/Ricoh-ProcessDirector-Plug-in-for-AdobeAcrobat-Setup. exe

Para ejecutar el programa de instalación:

- 1. Descargue el archivo de instalación desde el ordenador principal al ordenador Windows que tiene instalado Adobe Acrobat utilizando la interfaz de usuario de RICOH ProcessDirector.
	- 1. En el ordenador cliente Windows, inicie sesión como administrador.
	- 1. Inicie sesión en RICOH ProcessDirector como miembro del grupo Administrador.
	- 2. Pulse la pestaña Administración.
	- 3. En el panel izquierdo, seleccione Utilidades  $\rightarrow$  Plug-in para Adobe Acrobat.
	- 4. Pulse Plug-in RICOH ProcessDirector para Adobe Acrobat El proceso de descarga de archivos predeterminados del navegador se utiliza para transferir el archivo. Puede que tenga que elegir dónde guardar el archivo.
	- 5. Cierre sesión en RICOH ProcessDirector.
- 2. Cierre todas las aplicaciones abiertas que puedan estar utilizando Adobe Acrobat, Distiller o Reader. Muchos navegadores Web utilizan Adobe Acrobat Reader, por lo que se debe asegurar de cerrarlos todos.
- 3. Encuentre el directorio donde ha descargado el archivo del instalador y pulse dos veces el archivo. El programa de instalación se iniciará.
- 4. Opcional: Para obtener información que incluya los requisitos de hardware y software, pulse Guía de configuración.

Adobe Acrobat debe estar cerrado durante el proceso de instalación. Imprima estas instrucciones si desea verlas durante la instalación.

- 5. Siga los mensajes de solicitud para finalizar la instalación.
- 6. En función de su configuración actual, es posible que se le pida que actualice algunas bibliotecas de Microsoft.
- 7. Verifique la instalación abriendo un archivo PDF mediante Adobe Acrobat.
	- En la vista tradicional de Adobe Acrobat, compruebe la barra de menús. Debería ver el submenú Ricoh.
	- En la nueva experiencia de Adobe Acrobat (presentada en mayo de 2023), seleccione Menú  $\rightarrow$  Plugins. Debería ver un submenú de Ricoh.
- 8. Si no puede ver el menú o submenú de Ricoh, compruebe los valores por defecto de estos ajustes de Adobe:
	- 1. Abra el cuadro de diálogo **Preferencias** 
		- En la vista tradicional, haga clic en **Editar**  $\rightarrow$  **Preferencias**.
		- En la nueva experiencia de Adobe Acrobat, seleccione Menú  $\rightarrow$  Preferencias.
	- 2. Seleccione la categoría General.
	- 3. En la sección Inicio de la aplicación, asegúrese de que la opción Utilizar sólo plug-ins certificados no esté seleccionada.
	- 4. Seleccione la categoría Seguridad (Mejorada).
	- 5. En la sección de Protecciones de Sandbox, puede ver una opción llamada Activar el modo protegido al inicio. Asegúrese de que esta opción no esté seleccionada.

Antes de comenzar a utilizar el complemento para mejorar archivos PDF, abra Adobe Acrobat y revise la ayuda de Plug-in RICOH ProcessDirector para Adobe Acrobat. Para abrir la ayuda:

- En la vista tradicional, haga clic en Ricoh  $\rightarrow$  Ayuda.
- En la nueva experiencia de Adobe Acrobat, seleccione Menú  $\rightarrow$  Plugins  $\rightarrow$  Ricoh  $\rightarrow$  Ayuda.

Revise los temas acerca de las preferencias, la carga de propiedades de documento y la adición del icono del plug-in a la barra de inicio rápido de Acrobat. Estos temas describen cómo adaptar el plugin a su entorno.

# <span id="page-32-0"></span>Carga de propiedades de documento de RICOH ProcessDirector

Para utilizar Plug-in RICOH ProcessDirector para Adobe Acrobat para definir texto en un archivo PDF como una propiedad de documento de RICOH ProcessDirector, debe importar la lista de propiedades de documento de RICOH ProcessDirector.

Debe realizar esta tarea:

- Después de instalar Plug-in RICOH ProcessDirector para Adobe Acrobat.
- Después de realizar cambios en los archivos de definición de propiedades, ejecutar la utilidad docCustom e instalar/actualizar la característica Propiedades de documento personalizadas.
	- 1. Cierre Adobe Acrobat Professional.
	- 2. Recupere el archivo definitions.zip de este directorio en el servidor RICOH ProcessDirector que procesa los archivos PDF:
		- Sistemas basados en UNIX, /aiw/aiw1/share
		- Windows, C:\aiw\aiw1\share

Este archivo se genera al instalar una de las características de procesamiento de archivos y se actualiza al ejecutar la utilidad docCustom e instalar/actualizar la característica Propiedades de documento personalizadas.

El archivo definitions.zip se descarga cuando se descarga el programa de instalación del complemento desde la pestaña Administración. Después de realizar cualquier cambio en las

propiedades de su documento personalizado, debe descargar manualmente el archivo definitions.zip.

3. En el sistema en el que haya instalado Plug-in RICOH ProcessDirector para Adobe Acrobat, coloque el archivo definitions.zip en el directorio <user\_home\_directory\AppData> \Roaming\InfoPrint\InfoPrintPlugin\.

Para <directorio\_usuario\_local\AppData>, sustituya nombre del directorio de datos de aplicación inicial por el usuario actual.

#### **D** Nota

- Puede ver la ubicación del directorio de datos de la aplicación para el usuario actual escribiendo %appdata% en la línea de mandatos Ejecutar de Windows y pulsando Aceptar.
- 4. Reinicie Adobe Acrobat Professional y pulse **Ricoh**  $\rightarrow$  **Seleccionar** para activar Plug-in RICOH ProcessDirector para Adobe Acrobat. La lista de propiedades de documento de RICOH ProcessDirector del archivo definitions.zip se importa automáticamente a las áreas del plugin que utilizan propiedades de documento.

El archivo definitions.zip contiene las propiedades de documento y las propiedades de documento limitadas. Las propiedades de documento limitadas no se guardan en una base de datos, sino que se guardan en el archivo de propiedades de documento que contiene dicha propiedad. Para obtener más información acerca de ambos tipos de propiedades, consulte los temas relacionados con las propiedades de documento en el centro de información. Por ejemplo, puede consultar el tema acerca de la edición de la plantilla propiedades de documento de ejemplo.

### <span id="page-33-0"></span>Carga de objetos de soporte

Después de instalar Plug-in RICOH ProcessDirector para Adobe Acrobat, cargue los objetos de soporte de RICOH ProcessDirector. Después de cargarlos, puede utilizarlos para definir opciones de soporte y acabado para páginas específicas de un archivo PDF.

Siempre que cambie los objetos de soporte de RICOH ProcessDirector, realice esta tarea para cargarlos en Plug-in RICOH ProcessDirector para Adobe Acrobat.

Para cargar objetos de soporte:

- 1. Cierre Adobe Acrobat Professional.
- 2. En el servidor primario de RICOH ProcessDirector, vaya a este directorio:
	- /aiw/aiw1/share en Linux
	- C:\aiw\aiw1\share en Windows
- 3. Copie el archivo media.zip en el directorio <user\_home\_directory\AppData>\Roaming \InfoPrint\InfoPrintPlugin\ del sistema en el que ha instalado Plug-in RICOH ProcessDirector para Adobe Acrobat.

Para <directorio\_usuario\_local\AppData>, sustituya nombre del directorio de datos de aplicación inicial por el usuario actual.

#### **D** Nota

- Puede ver la ubicación del directorio de datos de la aplicación para el usuario actual escribiendo %appdata% en la línea de mandatos Ejecutar de Windows y pulsando Aceptar.
- Si el directorio incluye tanto un archivo media.zip como un archivo media.xml, Plug-in RICOH ProcessDirector para Adobe Acrobat, utilice el archivo media.zip para cargar los objetos de soporte.
- Los archivos de soporte no se descargan cuando se descarga el programa de instalación del complemento desde la pestaña Administración.
- 4. Reinicie Adobe Acrobat Professional y pulse  $\textsf{Ricoh} \rightarrow \textsf{Selectionar}.$

Los objetos de soporte están ahora disponibles en Plug-in RICOH ProcessDirector para Adobe Acrobat para definir opciones de soporte y acabado.

Si el sistema de RICOH ProcessDirector incluye la característica de Sustitución de formularios preimpresos, los formularios electrónicos definidos para los objetos de soporte también están disponibles.

# <span id="page-34-0"></span>Desinstalación de Plug-in RICOH ProcessDirector para Adobe Acrobat

Si necesita desinstalar Plug-in RICOH ProcessDirector para Adobe Acrobat, utilice el método de su sistema para quitar programas.

Para desinstalar Plug-in RICOH ProcessDirector para Adobe Acrobat:

- 1. Cierre todas las instancias de Adobe Acrobat.
- 2. Inicie sesión en Windows como administrador.
- 3. Localice Plug-in RICOH ProcessDirector para Adobe Acrobat en su lista de programas instalados.
- 4. Selecciónelo y elimínelo.

# <span id="page-36-0"></span>4. Referencia

- •Lista de [comprobación](#page-36-1) de instalación y configuración
- •Archivo [docCustomDefinitions.xml](#page-37-0)
- •Archivo [docCustomDefinitions.properties](#page-50-0)
- •Archivo de plantilla de [propiedades](#page-52-0) de documento
- •Archivo de [propiedades](#page-53-0) de documento
- •Archivo de [condiciones](#page-55-0) de propiedad

Esta sección incluye información de formato y ejemplos de archivos de configuración.

# <span id="page-36-1"></span>Lista de comprobación de instalación y configuración

Esta lista de comprobación le ayuda a planificar el proceso de instalación y configuración.

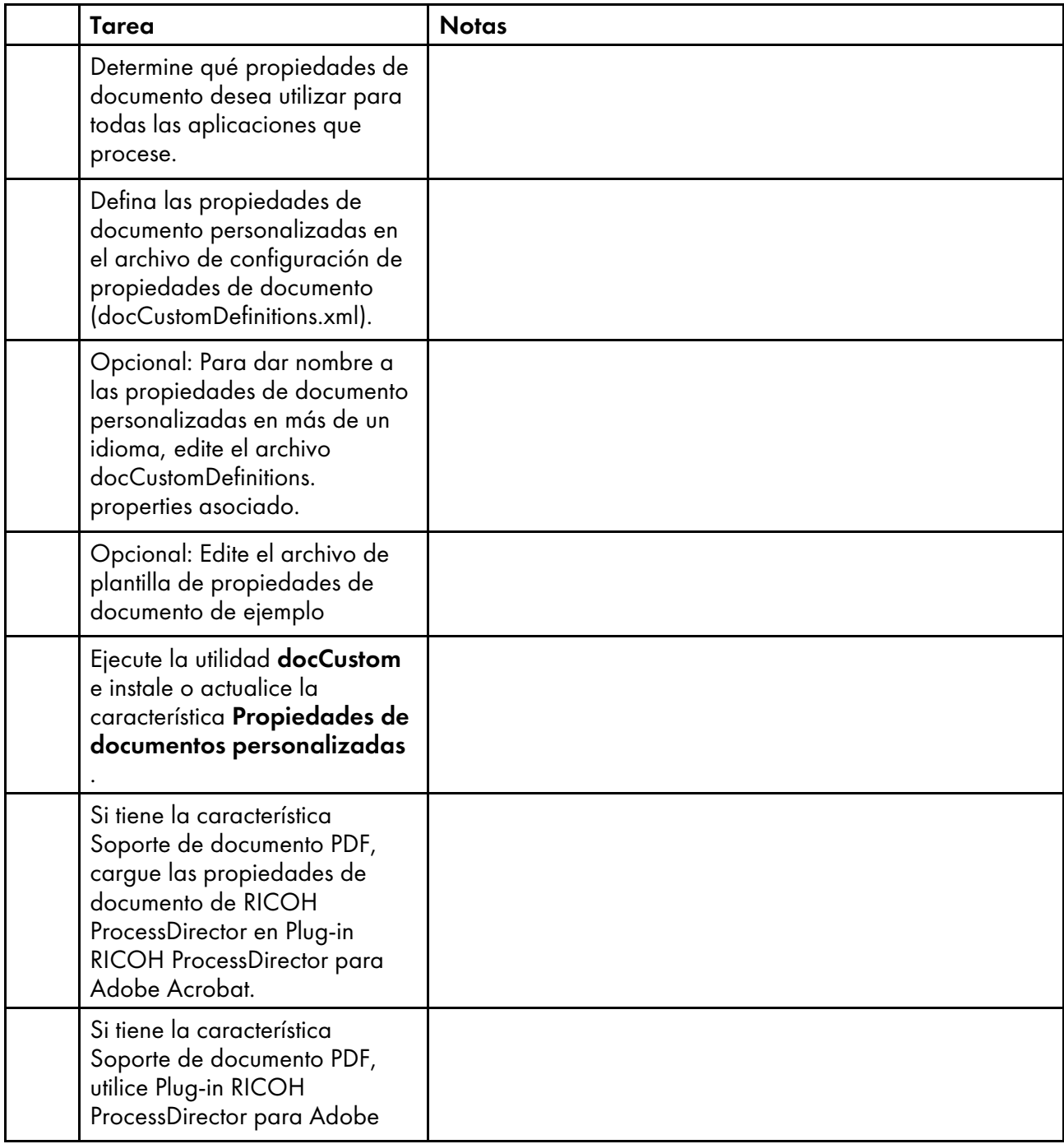

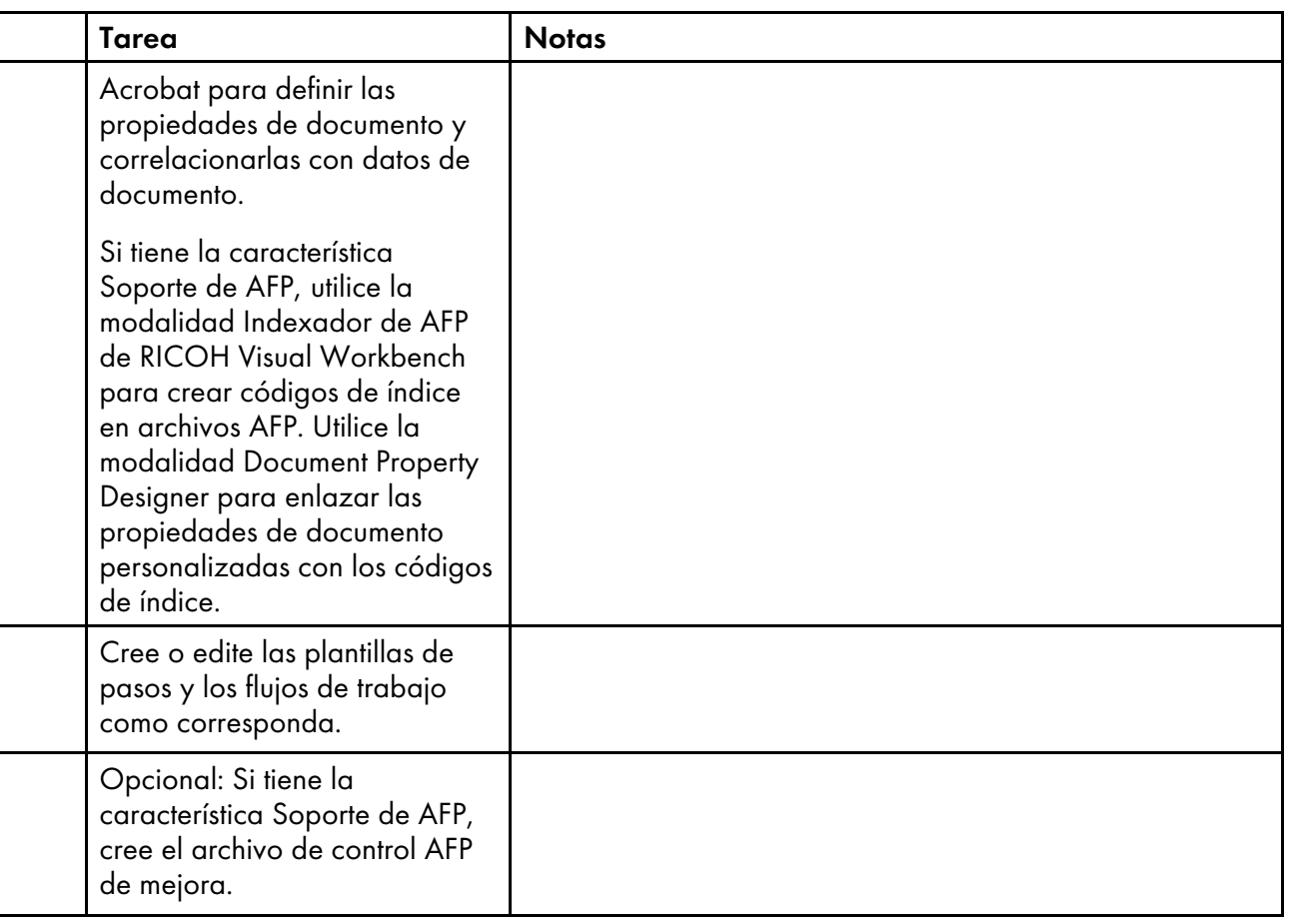

# <span id="page-37-0"></span>Archivo docCustomDefinitions.xml

El archivo de configuración de las propiedades del documento (docCustomDefinitions.xml) define las propiedades que se utilizan para gestionar documentos. El proceso de instalación coloca un archivo de ejemplo en /aiw/aiw1/samples/config en sistemas operativos basados en UNIX y en C: \aiw\aiw1\samples\config en Windows.

#### **D** Nota

- Si cambia el archivo docCustomDefinitions.xml después de instalar Agrupación de documentos avanzada, Soporte de AFP o Soporte de documento PDF:
	- Ejecute la utilidad docCustom e instale/actualice la característica Propiedades de documentos personalizadas.
	- Para la característica Soporte de documento PDF, cargue las propiedades de documento en Plug-in RICOH ProcessDirector para Adobe Acrobat.
	- Para la característica Soporte de AFP, acceda a RICOH Visual Workbench desde la interfaz de usuario de RICOH ProcessDirector. Las propiedades de documento nuevas se cargan en RICOH Visual Workbench cuando se abre en la estación de trabajo.

### **Propiedades de base de datos y propiedades limitadas**

Puede definir dos tipos de propiedades de documento:

• Propiedades de base de datos

#### • Propiedades limitadas

Puede almacenar y manipular ambos tipos de propiedades en un archivo de propiedades de documento, pero sólo las propiedades de base de datos se almacenan en la base de datos.

Puede trabajar con ambos tipos de propiedades como sigue:

- Puede utilizarlas con los pasos de un flujo de trabajo para agrupar u ordenar documentos (por ejemplo, con la plantilla de pasos SortDocuments).
- Puede enlazarlas con códigos de índice de AFP mediante el RICOH Visual Workbench Document Property Designer de .
- Puede correlacionar datos de documentos de trabajos PDF con ellas mediante Plug-in RICOH ProcessDirector para Adobe Acrobat.
- Si tiene la característica Archivador, puede almacenarlas en un repositorio. Después de almacenarlas, puede utilizarlas para realizar búsquedas en el repositorio y recuperar trabajos, documentos e información de historial. Los valores de las propiedades aparecen en la pestaña Propiedades al pulsar Mostrar detalles en la tabla Resultados.
- Si tiene la característica Gestión de preferencias, puede utilizar un archivo de preferencias externo para configurar los valores de las propiedades.

Puede trabajar con propiedades de base de datos, pero no con propiedades limitadas, como sigue:

- Puede utilizarlas para buscar documentos en el portlet Documentos en la página Principal de la interfaz de usuario.
- Al seleccionar un documento en el portlet Documentos, se muestran los valores de las propiedades de base de datos.
- Puede utilizarlas para buscar documentos para mostrarlos en el visor.
- Puede determinar sus valores en un trabajo, actualizar sus valores en otro trabajo y utilizar los valores actualizados en el trabajo original.
- Si tiene la característica Verificación automatizada o Mecanismo de inserción, puede utilizar propiedades de base de datos para buscar documentos para reconciliar o volver a imprimir.
- Si tiene la característica ampliada Agrupación de documentos avanzada, puede utilizar selectores para manipular documentos en función de los valores de sus propiedades.

Las propiedades limitadas ofrecen las siguientes ventajas:

- Puede utilizarlas para evitar mostrar valores de propiedades delicados en la interfaz de usuario, como números de la Seguridad Social o importes de cheques.
- Maximizan el rendimiento del sistema. La manipulación de las propiedades de base de datos puede degradar el rendimiento si procesa un número importante de documentos.

Trabaje con su representante de soporte para determinar sus necesidades en cuanto a propiedades de documento de base de datos y limitadas.

#### **Secciones del archivo de ejemplo**

El archivo de ejemplo docCustomDefinitions.xml contiene varias secciones. En esta tabla se ofrece un resumen.

### Secciones del archivo docCustomDefinitions.xml

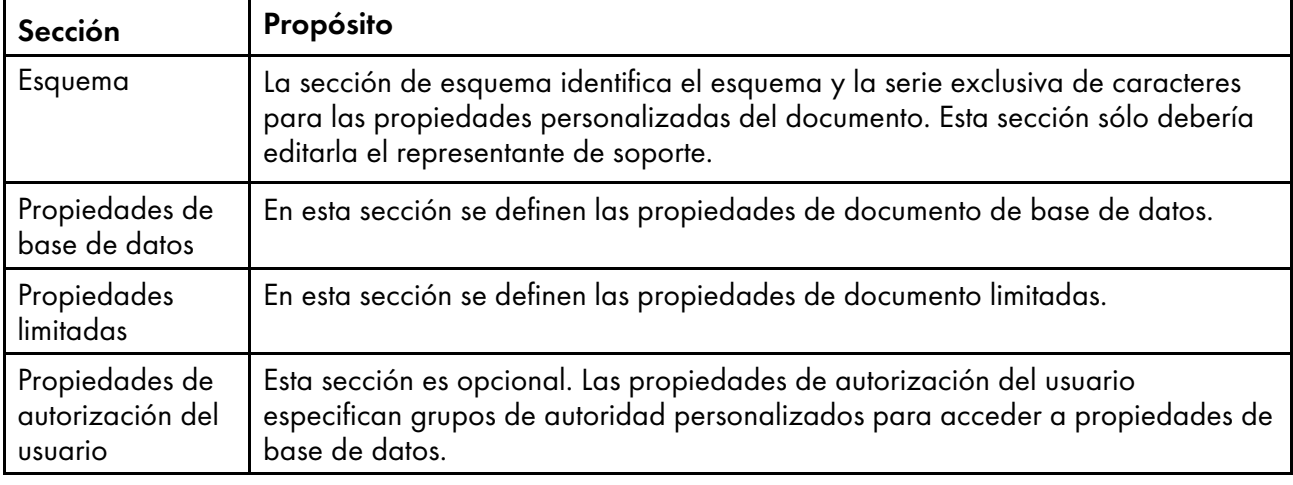

### **Sección de esquema**

La sección de esquema contiene un elemento docCustomDefinitions y un elemento schema. Sólo los representantes de soporte deberían editar la sección de esquemas.

#### **Sección de propiedades de bases de datos**

La sección de propiedades de bases de datos contiene el elementodocProperty.

#### **D** Nota

- No defina una propiedad como propiedad de base de datos y como propiedad limitada. Podría producirse un comportamiento inesperado.
- No defina una propiedad de documento con el mismo nombre que una propiedad que RICOH ProcessDirector defina automáticamente. Para ver una lista, consulte [Propiedades](#page-46-0) de documento definidas [automáticamente,](#page-46-0) página 45.

#### <**docProperty** >

Define las propiedades del documento que hay en la base de datos.

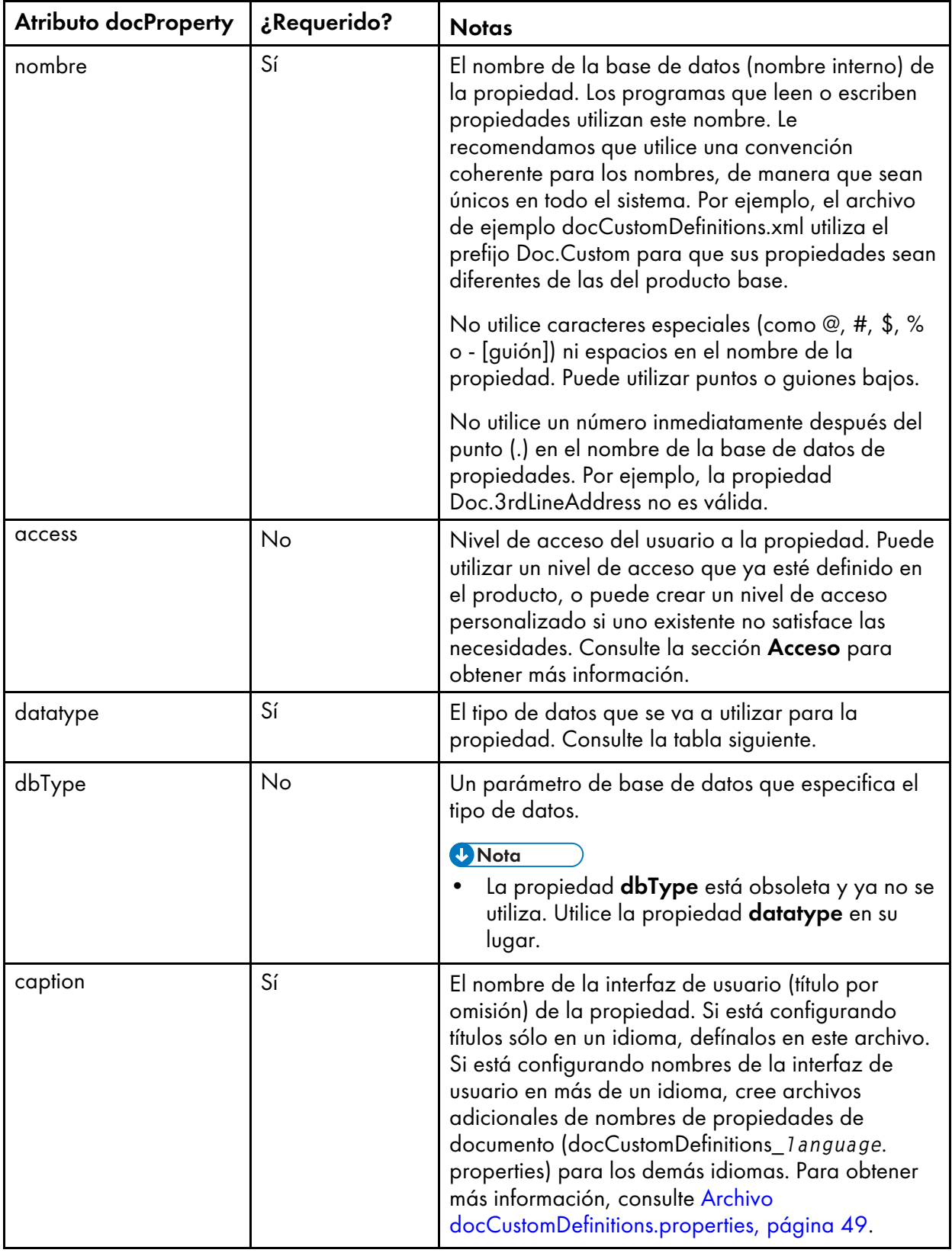

# Atributos para el elemento docProperty

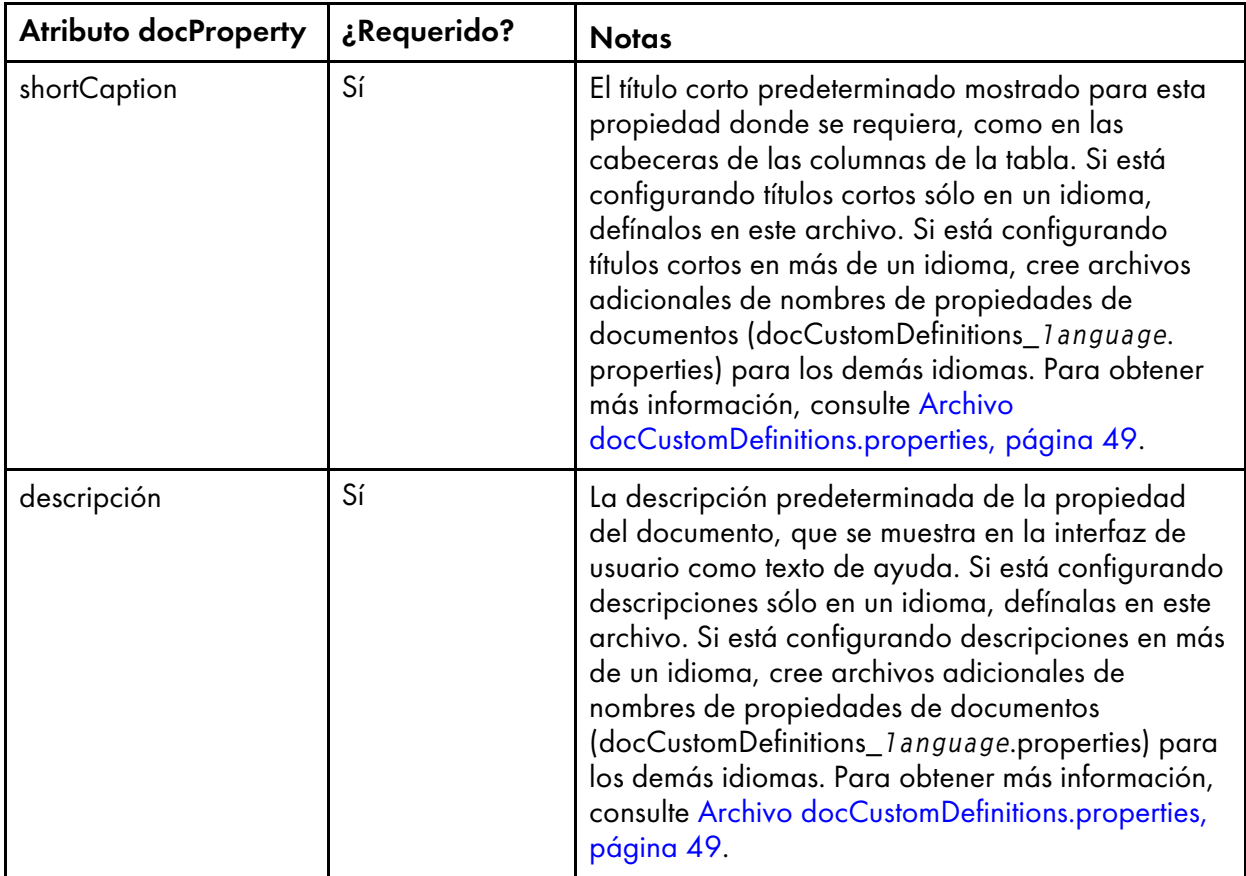

Puede utilizar estos tipos de datos y de bases de datos en las definiciones de las propiedades de bases de datos. Recuerde que la definición de bases de datos puede restringir más los valores que se pueden almacenar, junto con las reglas de validación mostradas en esta tabla. Por ejemplo, un SMALLINT puede almacenar números enteros de 0 a 32767. Los valores de los tipos de bases de datos no distinguen entre mayúsculas y minúsculas.

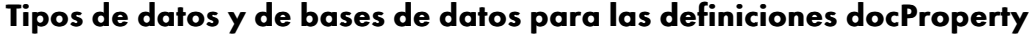

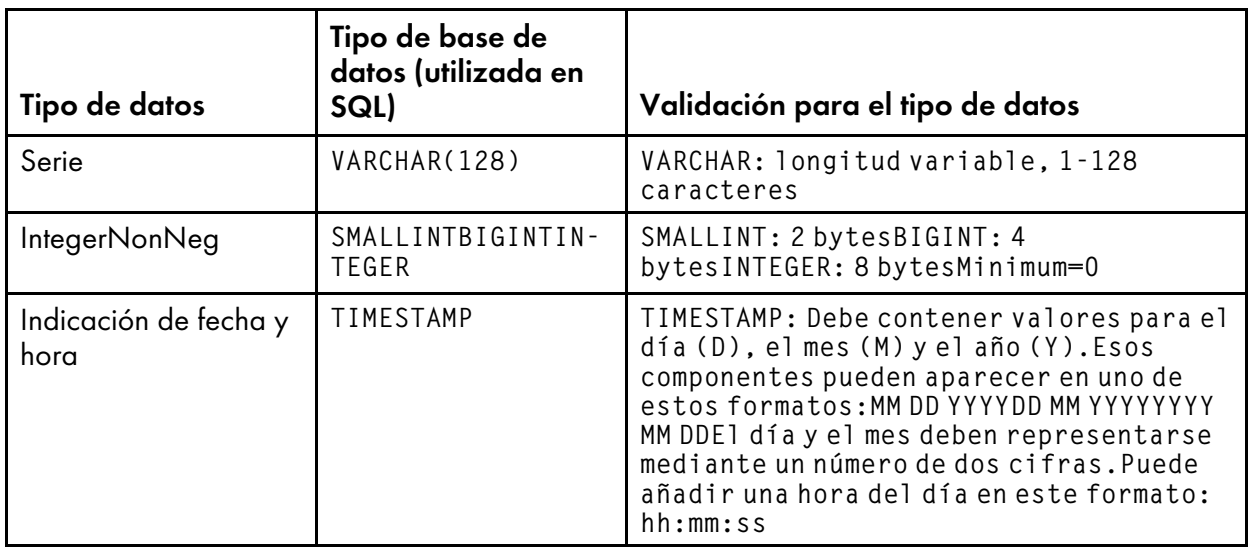

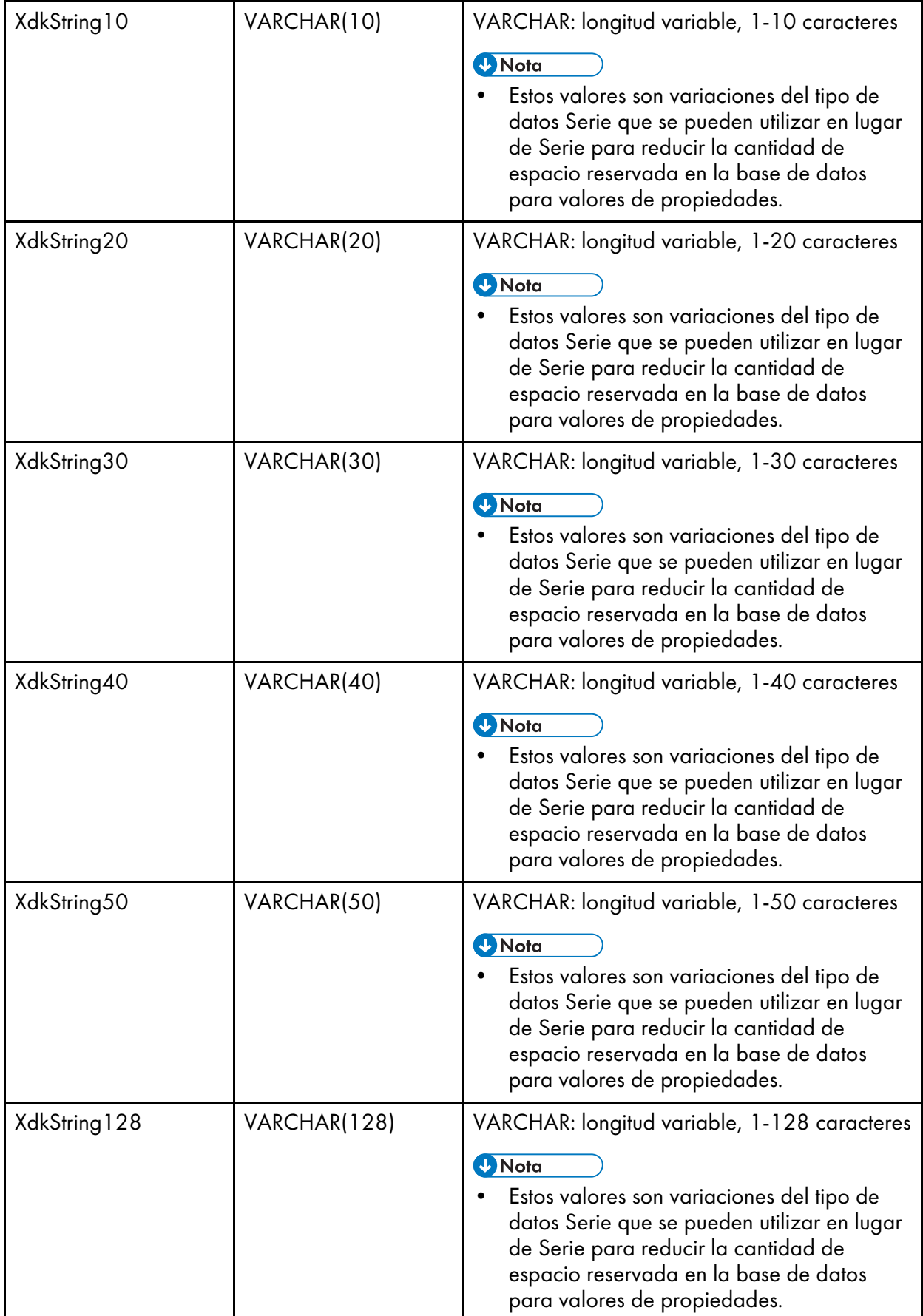

### **Sección de propiedades limitadas**

La sección de propiedades limitadas contiene un elemento docProperty o más.

#### **D** Nota

- No defina una propiedad como propiedad de base de datos y como propiedad limitada. Podría producirse un comportamiento inesperado.
- No defina una propiedad de documento con el mismo nombre que una propiedad que RICOH ProcessDirector defina automáticamente. Para ver una lista, consulte [Propiedades](#page-46-0) de documento definidas [automáticamente,](#page-46-0) página 45.

#### <**docProperty** >

Define las propiedades del documento que se manipulan sólo en el archivo de propiedades del documento y no en la base de datos.

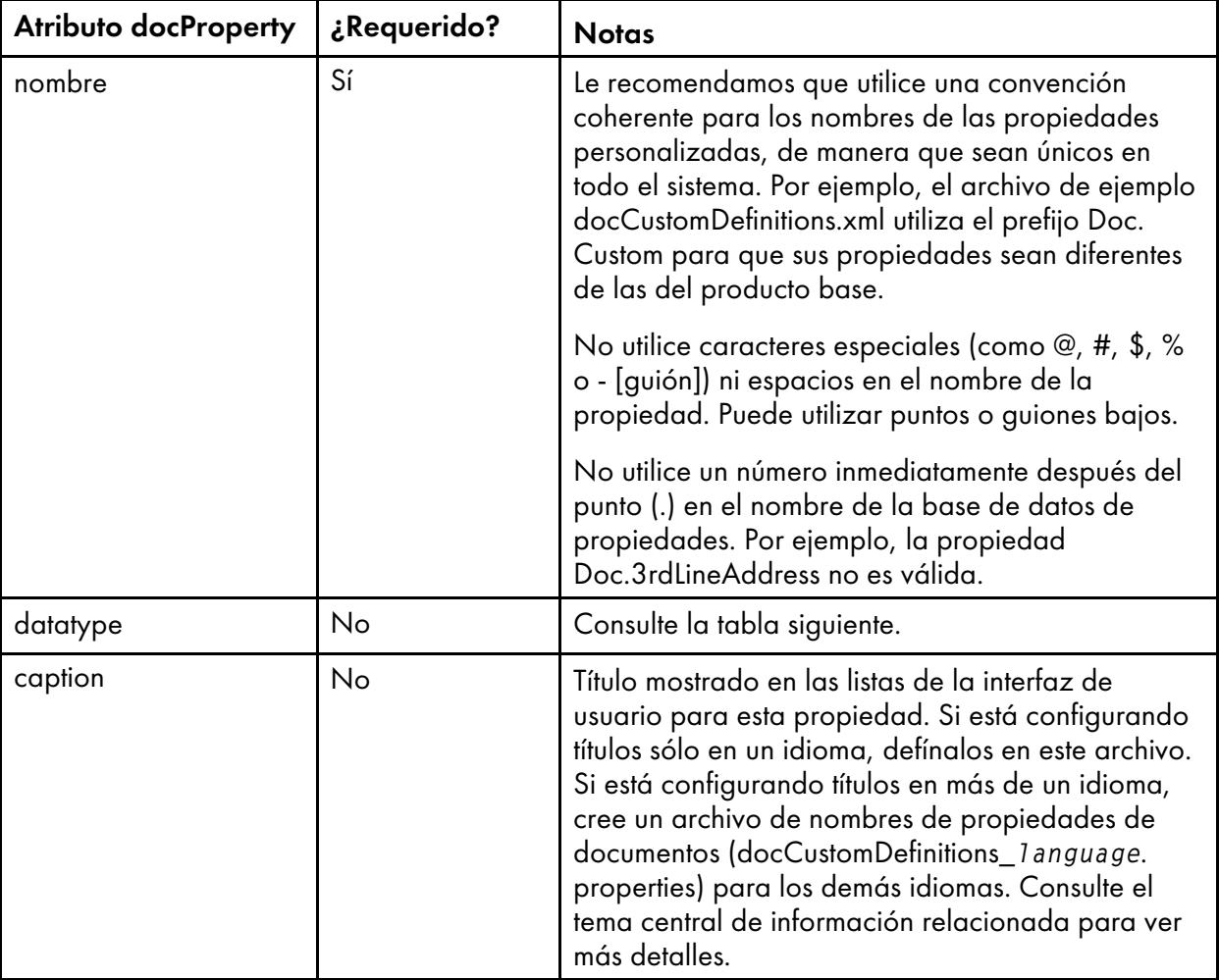

#### Atributos para el elemento docProperty

Puede utilizar estos tipos de datos en definiciones de docProperty:

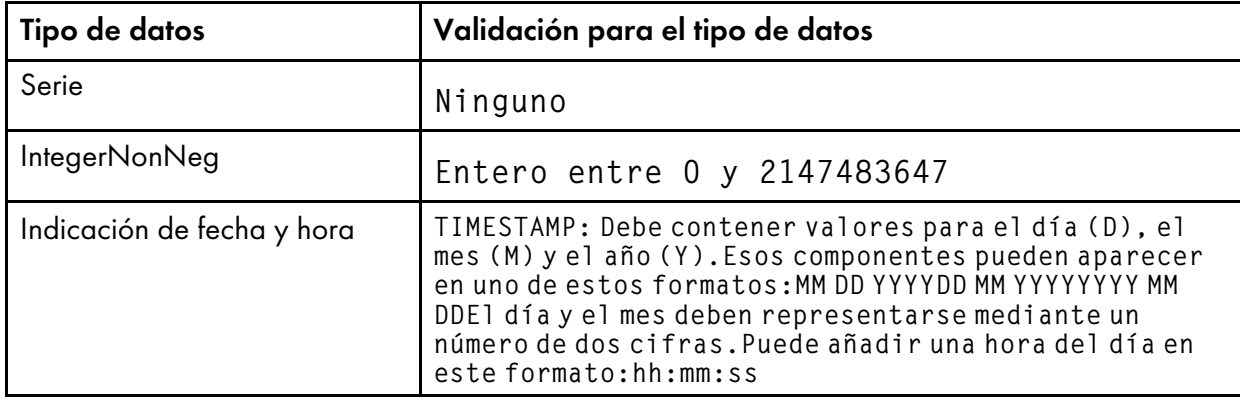

#### Tipos de datos para el elemento docProperty

### **Sección de propiedades de autorización de usuario**

La sección de propiedades de autorización de usuario es opcional. Las propiedades de autorización del usuario especifican grupos de autoridad personalizados para acceder a propiedades de base de datos. Esta sección contiene un elemento access o más.

#### <**access** >

Utilizado para definir la capacidad de leer o editar propiedades personalizadas. Utilice estos niveles de acceso en el elemento docProperty. Puede utilizar uno en el grupo de seguridad predeterminado que proporciona RICOH ProcessDirector o definir uno propio. Estos son los atributos:

#### Atributos para el elemento access

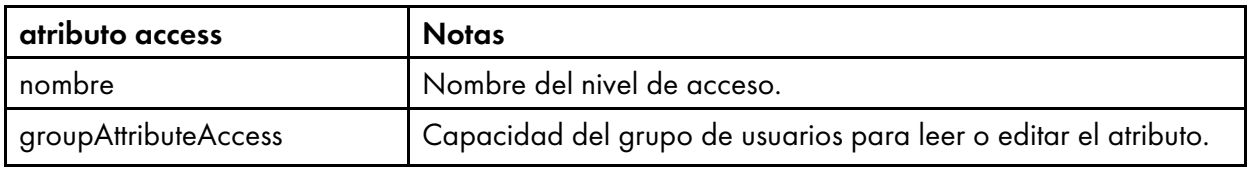

Estos son los niveles de acceso predeterminados y las autorizaciones que proporciona RICOH ProcessDirector:

#### Niveles de acceso predeterminados y autorizaciones

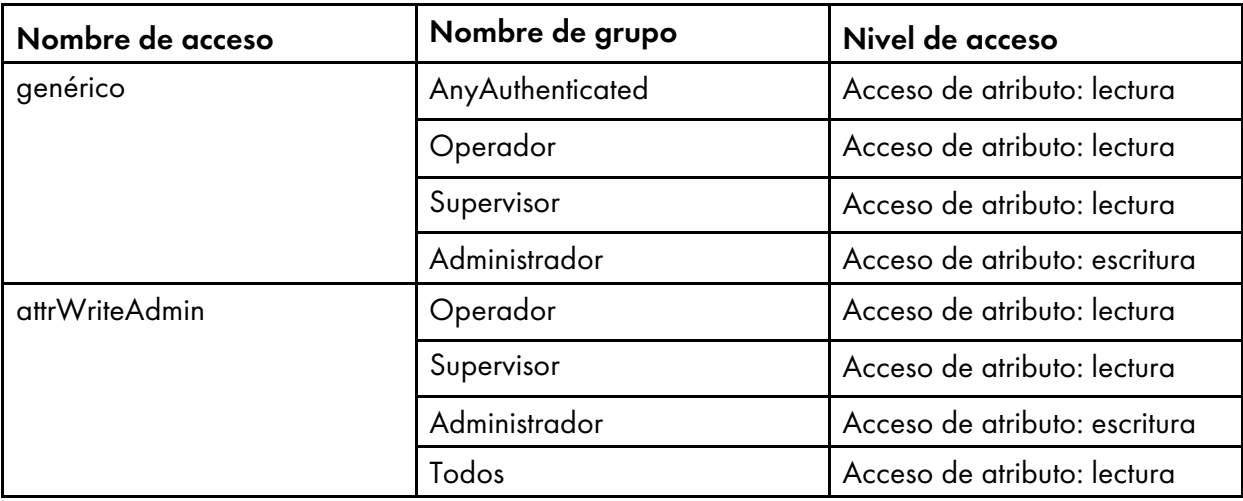

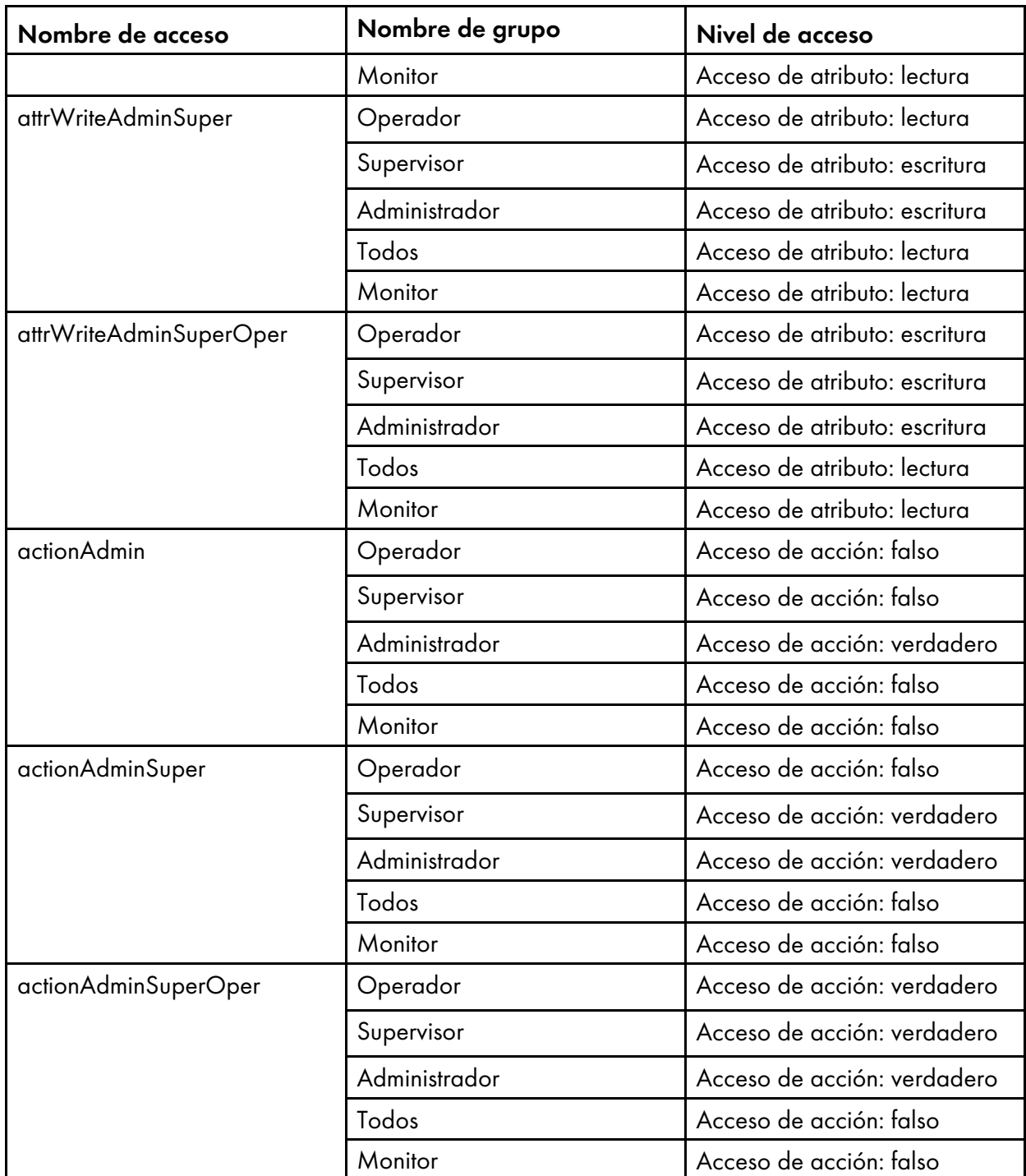

# **Propiedades de documento definidas automáticamente**

Esta tabla enumera propiedades de documento que RICOH ProcessDirector define automáticamente durante la instalación. No defina estas propiedades en el archivo docCustomDefinitions.xml.

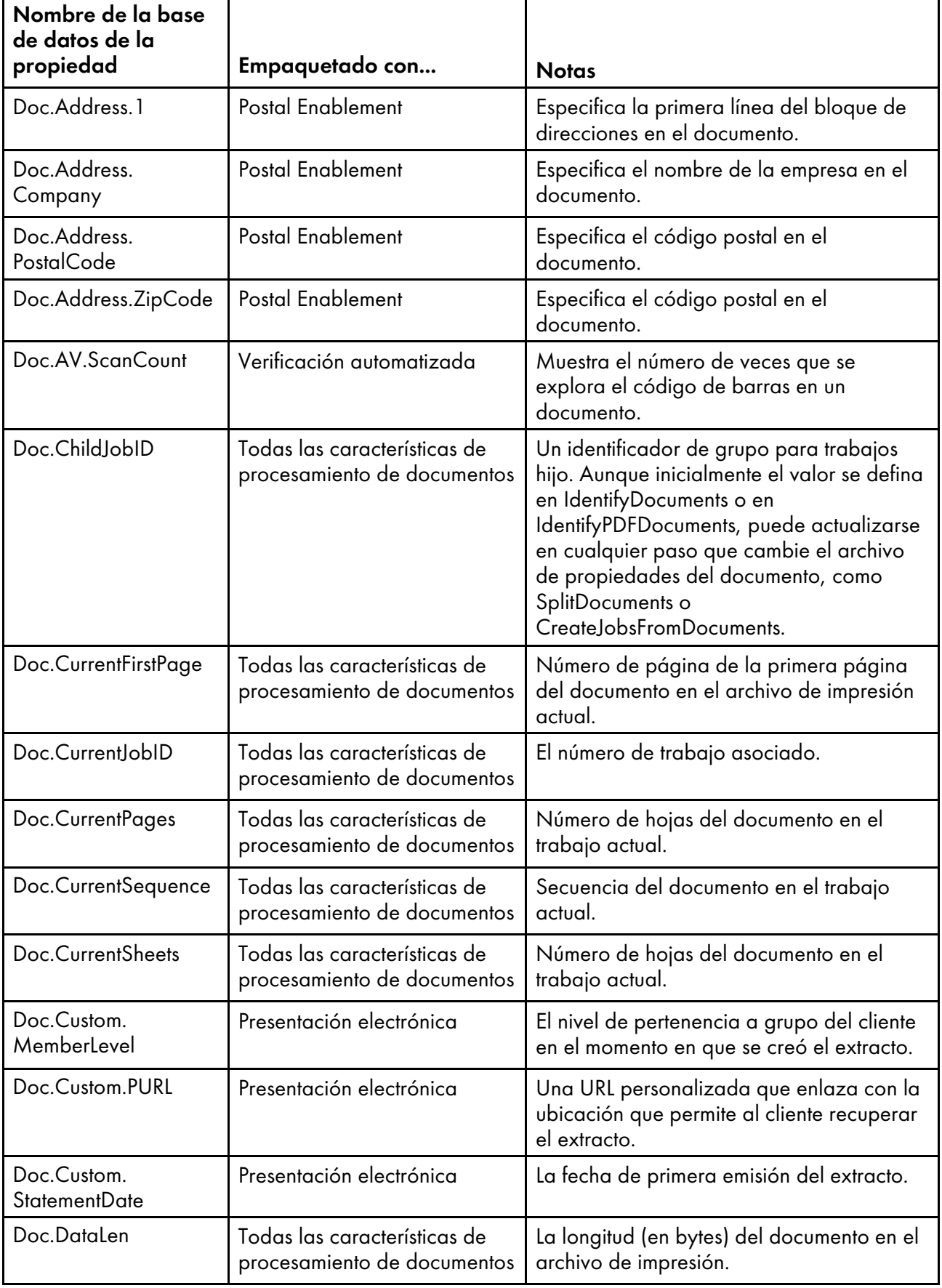

# <span id="page-46-0"></span>Propiedades de documento definidas automáticamente

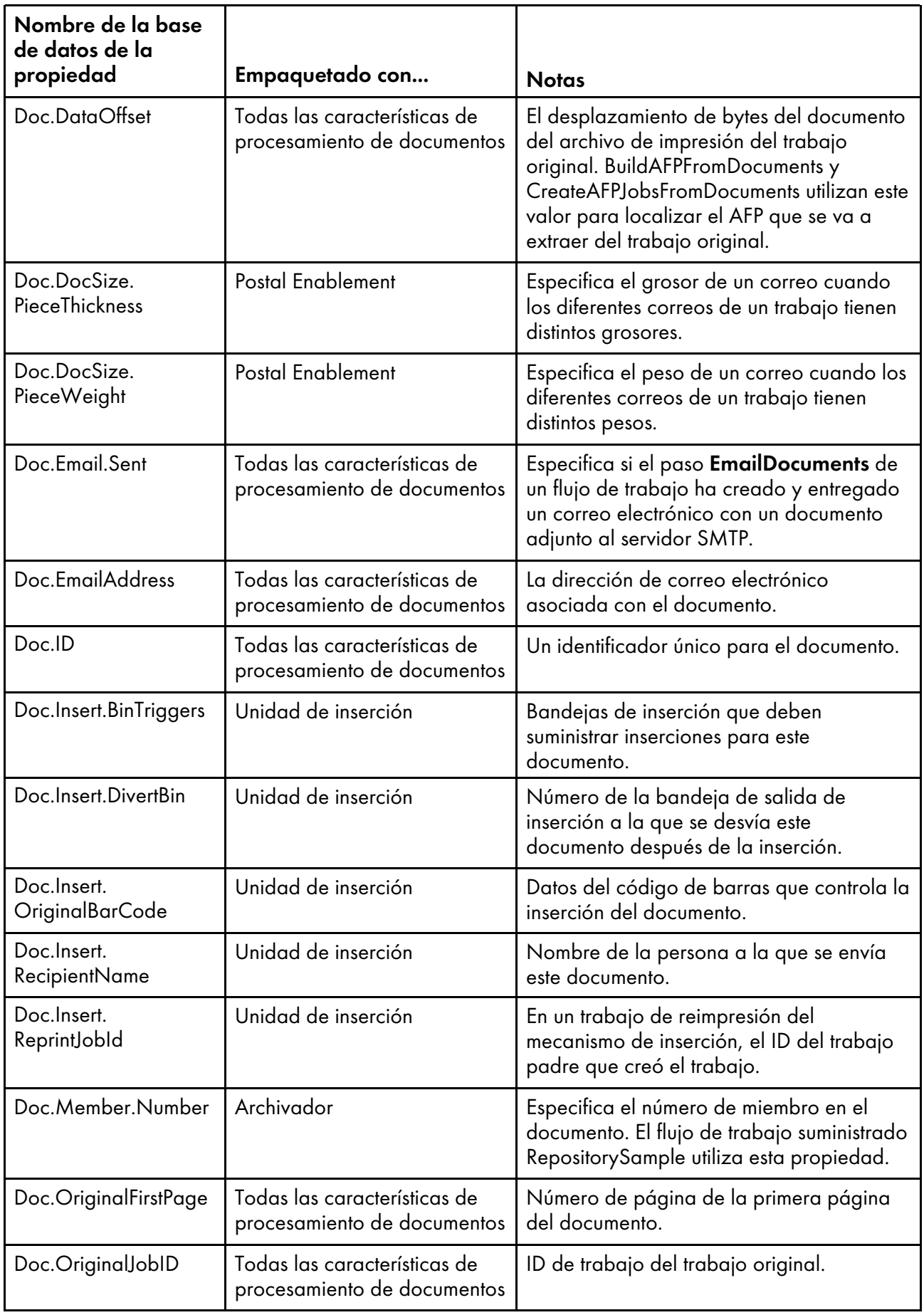

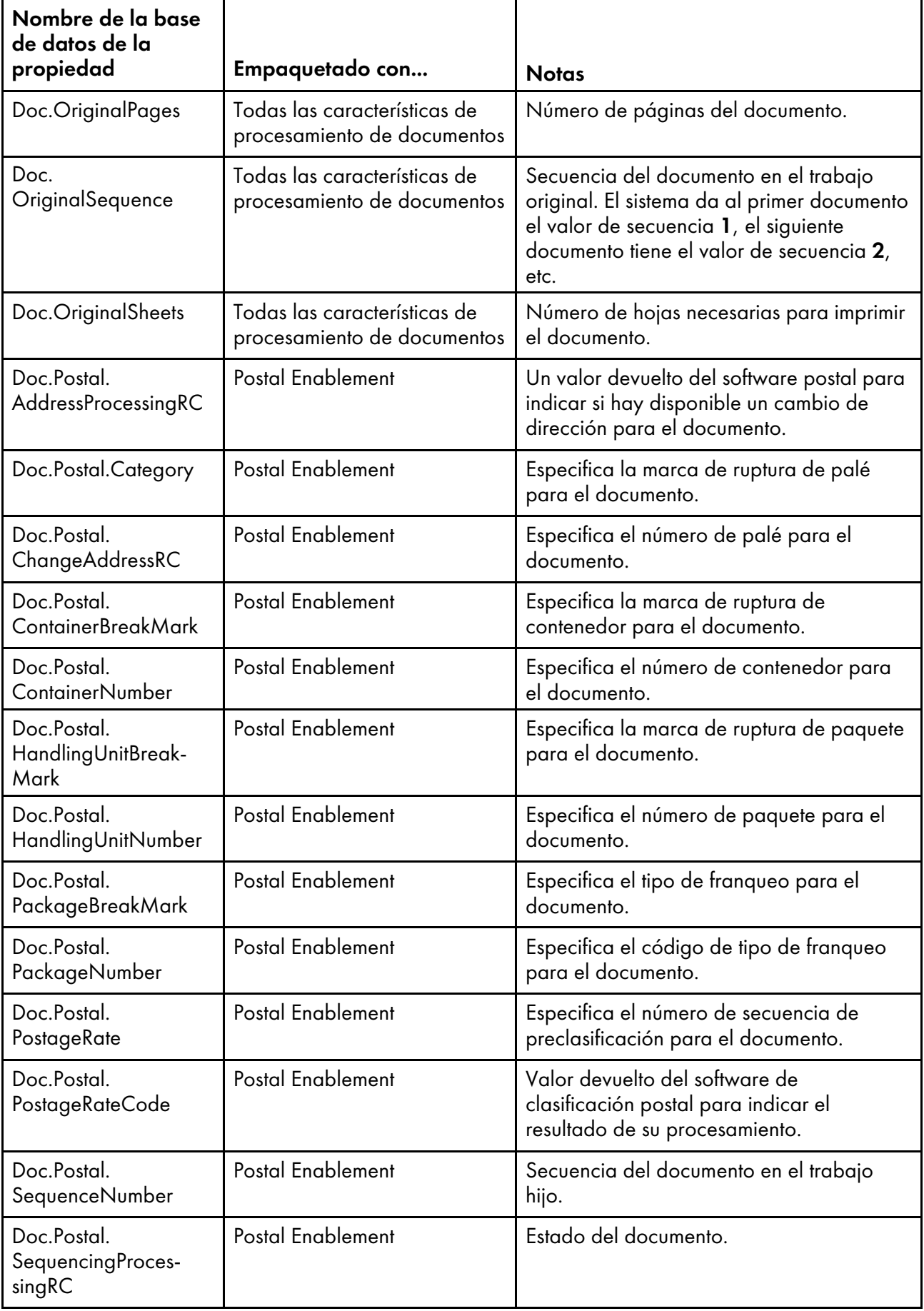

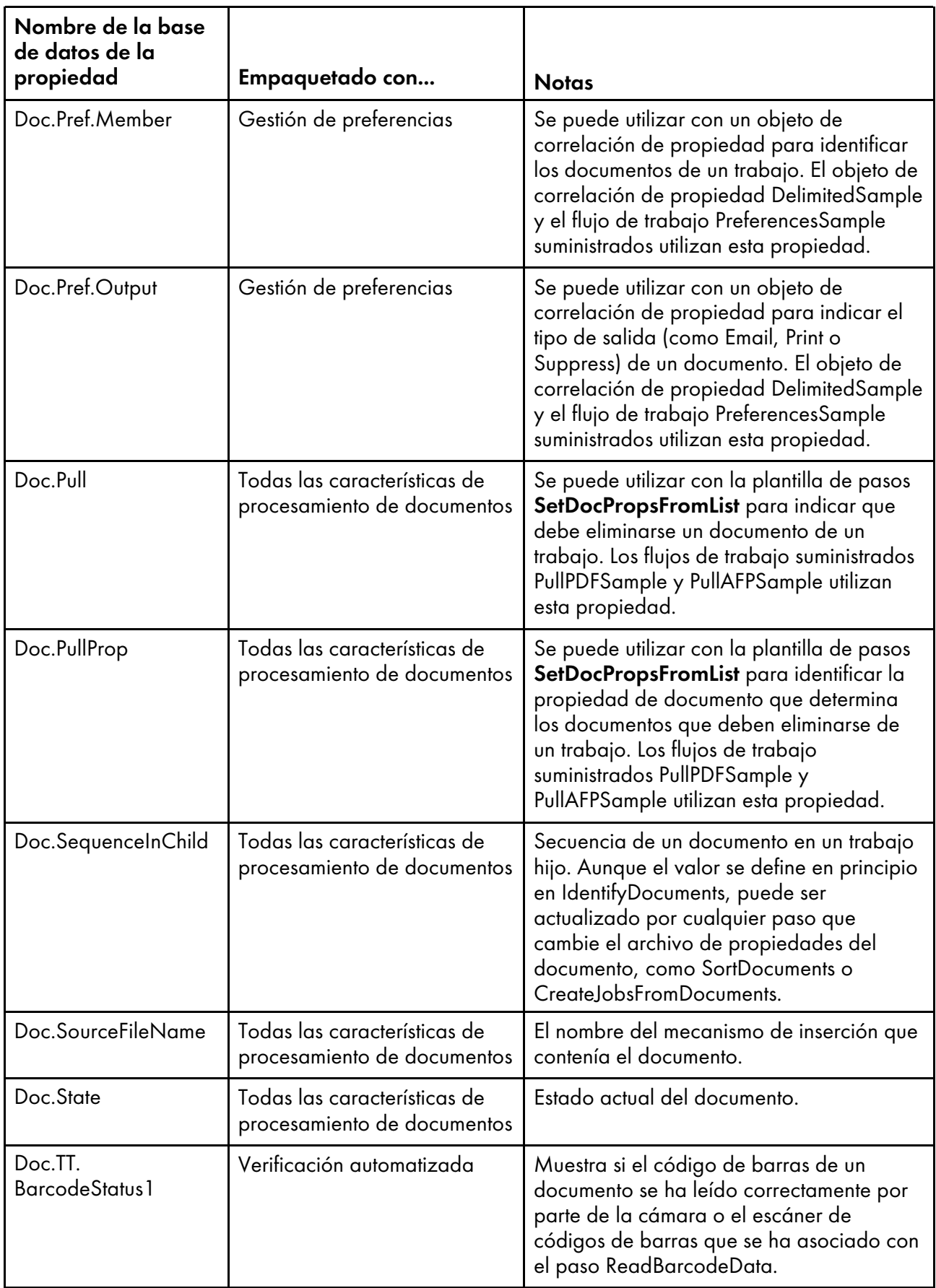

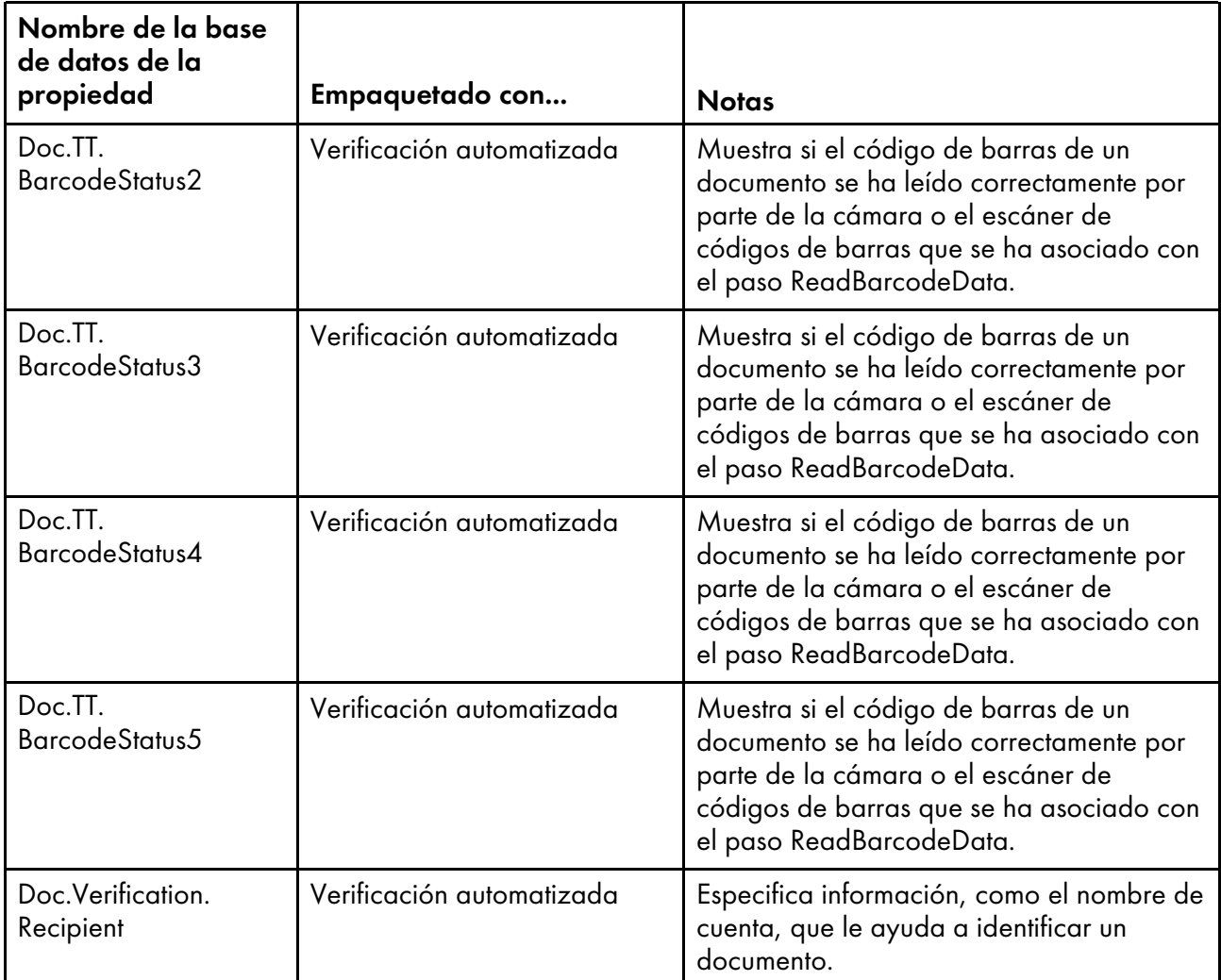

# <span id="page-50-0"></span>Archivo docCustomDefinitions.properties

El archivo de nombres de propiedades de documento (docCustomDefinitions.properties) define la información de la interfaz de usuario para las propiedades de documento personalizadas. Las entradas en el archivo docCustomDefinitions.properties se corresponden a los elementos docProperty en el archivo docCustomDefinitions.xml.

#### **D** Nota

- Si cambia el archivo docCustomDefinitions.properties o cualquiera de los archivos docCustomDefinitions\_language.properties tras instalar la característica:
	- Ejecute la utilidad docCustom e instale/actualice la característica Propiedades de documentos personalizadas.
	- Para características de procesamiento de documentos PDF, cargue las propiedades de documento en Plug-in RICOH ProcessDirector para Adobe Acrobat. Para obtener más información, consulte *RICOH ProcessDirector: Instalación de características de procesamiento de documentos*.
	- Para características de procesamiento de documentos AFP, acceda a RICOH Visual Workbench desde la interfaz de usuario de RICOH ProcessDirector. Las propiedades de documento nuevas se cargan en RICOH Visual Workbench cuando se abre en la estación de trabajo.

Las entradas en el archivo docCustomDefinitions.properties se utilizan en la interfaz de usuario de RICOH ProcessDirector cuando selecciona propiedades de documento personalizadas de las listas o cuando visualiza la ayuda del campo de una propiedad de documento personalizada. Un archivo de ejemplo se encuentra en el directorio /samples en el CD de características y el proceso de instalación coloca un archivo de ejemplo en /aiw/aiw1/samples/config en Linux y en c:\aiw \aiw1\samples\config en Windows.

Cree un archivo docCustomDefinitions\_language.properties separado para cada idioma adicional que desee admitir, utilizando un identificador de idioma en cada nombre de archivo. Por ejemplo:

- docCustomDefinitions\_de.properties (alemán)
- docCustomDefinitions\_en.properties (inglés)
- docCustomDefinitions es.properties (español)
- docCustomDefinitions\_fr.properties (francés)
- docCustomDefinitions\_it.properties (italiano)
- docCustomDefinitions\_ja.properties (japonés)
- docCustomDefinitions\_pt.properties (portugués brasileño)

Puede crear una estrofa de título y valores de descripción para cada propiedad de documento.

#### [property]

Nombre completo de la propiedad.

#### [property].Description

Descripción de la propiedad. Utilice códigos HTML si desea dar formato al texto. Este contenido aparece en la ayuda del campo cuando el usuario hace clic sobre el botón ?.

Por ejemplo:

```
Doc.Custom.Zip=ZIP code
Doc.Custom.Zip.Description=The ZIP code of an address
```
#### **D** Nota

- No cambie el nombre del archivo docCustomDefinitions.properties por omisión; debe existir un archivo de con este nombre en el directorio (/aiw/aiw1/config). Copie el archivo y nombre la copia con los identificadores de idioma adecuados según sea necesario.
- El archivo docCustomDefinitions.properties y cualquier archivo docCustomDefinitions language.properties debe utilizar la codificación de caracteres ISO-8859-1 (página de códigos). Si crea sus archivos docCustomDefinitions.properties en un formato distinto (como Shift JIS o UTF-8), debe convertir el archivo a ISO-8859-1 al colocarlo en el directorio /aiw/ aiw1/config.

# <span id="page-52-0"></span>Archivo de plantilla de propiedades de documento

El archivo de plantilla de propiedades de documento, si existe, determina las propiedades que pasan al archivo de propiedades de documento para cada trabajo. El archivo de plantilla permite controlar el número de propiedades de documento que se utilizarán, así como el orden de las columnas en el archivo de propiedades de documento. Si necesita maximizar el rendimiento en su sistema asignando sólo un subconjunto de propiedades de documento, asegúrese de que las propiedades necesarias para los pasos del flujo de trabajo se indiquen en el archivo de plantilla de propiedades de documento.

Un archivo de plantilla de propiedades de documento de ejemplo se encuentra en el CD del producto en el directorio /samples. Después de la instalación, lo encontrará en el directorio /path/ extensions/doc/samples/. Por ejemplo, en Linux, la *vía de acceso* es /opt/infoprint/ippd. En Windows, la *vía de acceso* es C:\Archivos de programa\Ricoh\ProcessDirector.

El archivo de plantilla de propiedades de documento contiene los nombres de base de datos de las propiedades de documento. Puede incluir todas las entradas en un única línea con un carácter de tabulación o de espacio entre cada propiedad; o puede colocar cada entrada en una línea separada. Cuando un paso basado en la plantilla de pasos ReadDocumentsFromDatabase crea el archivo de propiedades de documento, copia la primera línea del archivo de plantilla. Luego se crea en el paso una línea individual para cada documento asociado al trabajo. Cada línea de descripción de documento enumera los valores de propiedad, separados por el carácter de tabulación o de espacio en el mismo orden en que aparecen en la primera línea. Si no está establecido un valor, se coloca una serie vacía ('') en el serie.

Es opcional utilizar un archivo de plantilla de propiedades de documento, pero se recomienda si necesita maximizar el rendimiento. Si no la utiliza, todas las propiedades de documento se incluyen en el archivo de propiedades de documento generado.

El archivo de plantilla de propiedades de documento debe incluir todas las propiedades necesarias para los pasos que procesan el archivo de propiedades de documento. Además, el archivo de plantilla de propiedades de documento debe incluir determinadas propiedades, según el paso que utilice el archivo de plantilla. BuildPDFFromDocuments, CreateAFPJobsFromDocuments y BuildAFPFromDocuments requieren estas propiedades:

- Doc.ChildJobID (\*)
- Doc.OriginalJobID (\*)
- Doc.OriginalSequence (\*)
- Doc.SequenceInChild (\*)
- Doc.OriginalSheets
- Doc.DataOffset (para trabajos AFP)
- Doc.DataLen (para trabajos AFP)

Las propiedades de documento marcadas con un asterisco (\*), así como la propiedad Doc.ID, se incluyen automáticamente en el archivo de propiedades de documento si se definen en la plantilla.

# <span id="page-53-0"></span>Archivo de propiedades de documento

RICOH ProcessDirector utiliza información del archivo de propiedades de documento en estos procedimientos:

- Pasos que organizan, agrupan y dividen documentos. Por ejemplo, si desea utilizar un paso para clasificar documentos por código postal, la propiedad Doc.Custom.ZipCode debe existir en el archivo de propiedades de documento.
- Programas externos que procesan propiedades de documento.
- Pasos que procesan archivos de propiedades de documento para su uso con software postal. La característica Postal Enablement proporciona estos pasos: BuildExternalDocPropsFle, MapExternalResultsFileToDocProps y UpdateDocPropsFromExtResultsFile. Para que que estos pasos se ejecuten satisfactoriamente, las propiedades Doc.ID o Doc.SequenceInChild deben estar incluidas en el archivo de propiedades de documento.
- Pasos que procesan archivos de propiedades de documento para su uso con valores de archivos externos. Todas las características de procesamiento de documentos proporcionan los pasos SetDocPropsFromList y EmailDocuments. La característica Gestión de preferencias proporciona el paso ApplyPreferences.
- Pasos que procesan documentos AFP, como por ejemplo pasos basados en las plantillas de pasos CreateAFPJobsFromDocuments y BuildAFPFromDocuments. Para que los pasos CreateAFPJobsFromDocuments o BuildAFPFromDocuments se ejecuten satisfactoriamente, estas propiedades deben estar incluidas en el archivo de propiedades de documento:
	- Doc.OriginalJobID
	- Doc.ChildJobId
	- Doc.SequenceInChild
	- Doc.OriginalSequence
	- Doc.OriginalSheets
	- Doc.DataOffset
	- Doc.DataLen
- Pasos que procesan documentos PDF, como por ejemplo pasos basados en la plantilla de pasos BuildPDFFromDocuments. Para que los pasos BuildPDFFromDocuments se ejecuten satisfactoriamente, estas propiedades deben estar incluidas en el archivo de propiedades de documento:
	- Doc.OriginalJobID
	- Doc.ChildJobId
	- Doc.SequenceInChild
	- Doc.OriginalSequence
	- Doc.OriginalSheets

La primera línea en el archivo de propiedades de documento contiene la información del archivo de plantilla de propiedades de documento. Cada línea adicional contiene valores para cada una de las propiedades de un documento.

Estos pasos crean automáticamente el archivo de propiedades de documento:

- Un paso basado en la plantilla de pasos IdentifyDocuments crea el archivo de propiedades de documento con el Archivo de control de Visual Workbench como guía.
- Un paso basado en la plantilla de pasos IdentifyPDFDocuments crea el archivo de propiedades de documento con el archivo de control de Plug-in RICOH ProcessDirector para Adobe Acrobat como guía.
- Un paso basado en la plantilla de pasos ReadDocumentsFromDatabase crea el archivo de propiedades de documento con un archivo de plantilla de propiedades de documento como guía.
- Un paso basado en la plantilla de pasos CreateJobsFromDocuments o CreatePDFJobsFromDocuments crea el archivo de propiedades de documento para trabajos hijo con el archivo de propiedades de documento del trabajo padre (actual) como guía.

Estos pasos pueden manipular el archivo de propiedades de documento:

- **GroupDocuments**
- **SortDocuments**
- SplitDocuments
- SetDocPropsFromList
- ApplyPreferences (solo Gestión de preferencias)
- UpdateDocPropsFromExtResultsFile (solo Postal Enablement)

Es posible que el archivo de propiedades de documento también lo utilice un programa externo o un paso personalizado que cree.

Un archivo de propiedades de documento siempre contiene las propiedades Doc.ChildJobId y Doc. SequenceInChild. Si se ejecuta un paso (como GroupDocuments) que crea grupos de documentos, el archivo de propiedades de documentos contendrá varios valores para Doc.ChildJobId.

RICOH ProcessDirector proporciona métodos, incluidos getFileName y getAbsoluteFileName, que le permiten proporcionar acceso a los programas externos para leer y grabar archivos de spool en el directorio de archivos de spool para el trabajo. Para obtener más información, consulte "Utilización de los métodos RICOH ProcessDirector como, por ejemplo, getFileName".

El archivo de propiedades de documento se almacena en el directorio del archivo de spool del trabajo. Cuando los pasos IdentifyDocuments o IdentifyPDFDocuments crean el archivo, el nombre del archivo tiene el formato: jobid.original.dpf (por ejemplo, 10000009.original.dpf). Cuando se ejecuta el paso WriteDocumentsToDatabase, se copia el archivo y se añaden propiedades adicionales, incluida Doc.ID. Se guarda el archivo nuevo, cuyo nombre de archivo tiene el siguiente formato: jobid.document.dpf (por ejemplo, 10000009.document.dpf). Los valores están en formato UTF-8 y aparecen separados por tabulaciones.

Cierta información del archivo de propiedades de documento no se almacena en la base de datos sino que se utiliza durante el proceso de los pasos. Esta información, por ejemplo, se encuentra en el archivo de propiedades de documento pero no en la base de datos:

#### Doc.DataOffset

 $\varDelta$ 

El desplazamiento de los datos de impresión para el documento en el archivo de impresión AFP del trabajo original.

#### Doc.DataLen

La longitud de los datos de impresión para el documento en el archivo de impresión AFP del trabajo original.

# <span id="page-55-0"></span>Archivo de condiciones de propiedad

Los pasos basados en la plantilla de pasos SetDocPropsFromConditions establecen las propiedades del documento o las propiedades del trabajo en el trabajo actual utilizando un archivo de condiciones de propiedad. Las condiciones definidas en el archivo utilizan un formato de valores separados por comas (CSV). Hay un archivo de condiciones de propiedad de ejemplo en /aiw/aiw1/samples/ doc/DocPropConditions.csv. Si tiene la característica Postal Enablement, puede encontrar archivos de ejemplo adicionales en /aiw/aiw1/samples/control\_files/postal.

#### Importante

• Al editar el archivo de condiciones de propiedades, ábralo en el editor de textos. No edite el archivo en Microsoft Excel.

Puede usar el archivo de condiciones de propiedad para establecer valores para propiedades con condiciones o sin condiciones. También puede utilizar un archivo de inclusión separado para definir las propiedades mediante una propiedad = formato de valor.

#### **Establecimiento de valores mediante condiciones**

La primera línea del archivo de condiciones de propiedades es una fila de cabecera que lista los nombres de base de datos de las propiedades de trabajo o documento, separados por comas. Normalmente, la parte de la fila de cabecera situada más a la izquierda especifica las propiedades para probar una o más condiciones, aunque este orden no es necesario.

La fila de cabecera va seguida de una o más filas de condiciones que definen las condiciones y los valores de propiedad que se van a establecer si todas las condiciones en dicha fila son verdaderas. Puede pensar en cada fila de condiciones como representación de una sentencia if-then. Se utiliza AND de forma lógica para unir todas las condiciones especificadas en una fila y todas deben ser verdaderas. Si alguna de las condiciones de una fila no es verdadera, no se establece ninguno de los valores en dicha fila. Los valores de las filas de condiciones se separan por comas.

Este ejemplo muestra los contenidos de un archivo de condiciones de propiedades que establece los valores de la propiedad según las condiciones:

```
Doc.Custom.MailCategory,Job.Name,Doc.Run.PAVE
=USPS,,Yes
=USPS,~XYZ*,No
=NonUSPS,,No
=Exception,,No
```
La primera condición if-then especifica que si una categoría de elemento de correo es USPS, RICOH ProcessDirector establece la propiedad Doc.Run.PAVE en Yes. La segunda fila establece el valor de Doc.Run.PAVE en No si el nombre del trabajo comienza por XYZ.

Recomendamos que coloque todas las propiedades que forman parte de condiciones a la izquierda de las propiedades que reciben los valores.

Las propiedades que forman parte de las condiciones utilizan caracteres de este conjunto:

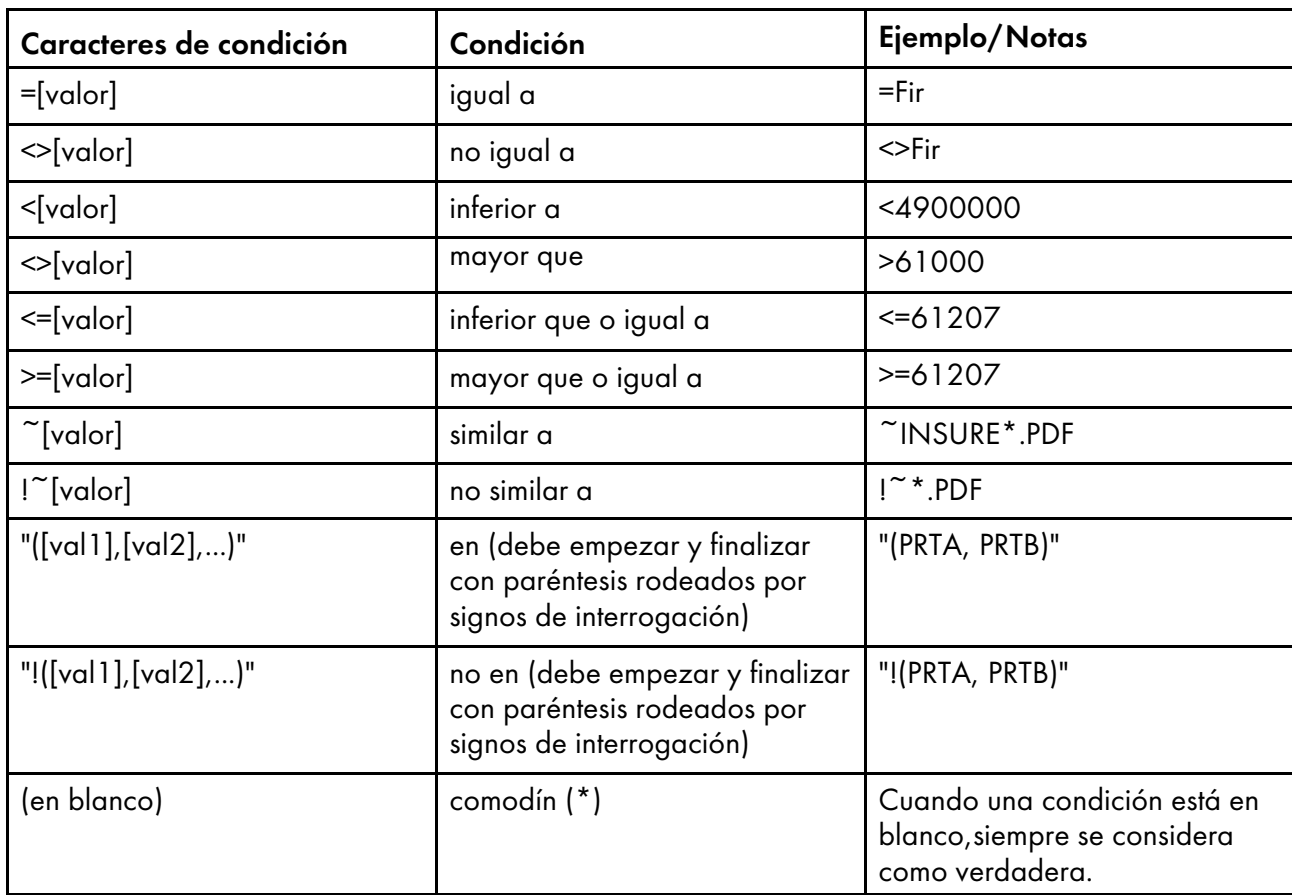

# Caracteres de condición en el archivo de condiciones

#### **D** Nota

- Puede utilizar el signo de almohadilla (#) para añadir comentarios. Sólo pueden ser comentarios líneas completas; el signo de almohadilla (#) debe encontrarse en la primera posición de la línea.
- Los espacios pueden separar los caracteres de palabra clave de los valores de condición.
- Al definir propiedades posicionales, puede elegir uno de los dos siguientes formatos: propertyname[process-name][phase-name][step-name] o [phase-name][step-name]. No puede utilizar propiedades posicionales para definir otras propiedades.
- Los caracteres ? y \* son comodín que se utilizan con las condiciones de similar a y no similar a. El signo de interrogación representa un solo carácter y el asterisco representa un número indeterminado de caracteres.
- Puede utilizar la notación de símbolos de RICOH ProcessDirector en el archivo de condiciones para definir las condiciones o asignar valores basados en el valor actual de una propiedad de trabajo o documento determinada. Consulte el tema sobre *notación de símbolos de RICOH ProcessDirector* en el centro de información para obtener una descripción de la sintaxis de las notaciones de símbolos. También puede utilizar la notación de símbolos con valores de serie literal; vea más información a continuación.
- Si un campo de condición tiene un signo de igual (=) sin un valor, la condición es verdadera si el valor de propiedad del trabajo es nulo. Si un campo tiene un valor vacío, la propiedad se pasa por alto para esa fila; no forma parte de ninguna condición y su valor no cambia. Debido a esta regla, el paso no puede establecer una propiedad de trabajo en nulo. Para establecer una propiedad como nula manualmente, utilice la expresión \${null}.
- Cada fila se evalúa de forma independiente.
- Se aplican todas las filas con condiciones que cumplen las propiedades de un trabajo o un documento. Las filas se aplican en el orden en que aparecen en el archivo de condiciones. En cada fila, los valores de propiedad se aplican de izquierda a derecha.
- Los espacios en blanco iniciales y finales se eliminan de los valores de campo antes de que tenga lugar cualquier comparación u operación set. Los espacios en blanco dentro de un valor (es decir, que no son iniciales ni finales) se conservan.

#### **Uso de un segmento de un valor de propiedad con notación de símbolos y especificador de subserie**

Si sólo desea utilizar una parte de una propiedad en una condición, por ejemplo, utilizar sólo los 5 primeros caracteres del valor de una propiedad, puede utilizar el especificador de subserie para indicar la parte de la propiedad que desea utilizar.

La sintaxis es:

\${property\_name;substr;start;length}

donde:

nombre\_propiedad es el nombre de la propiedad, como Trabajo. Nombre.

inicio es la posición en la serie desde la que desea empezar.

longitud es el número de caracteres que se utilizan en la condición; si introduce una longitud mayor al número de caracteres en la propiedad, se utiliza el resto de la propiedad.

**D** Nota

• La serie está indexada partiendo desde el cero; por ejemplo, el primer carácter está en la posición 0 y el quinto carácter en la posición 4.

Esta tabla muestra algunos ejemplos:

### Ejemplos de valores de subserie

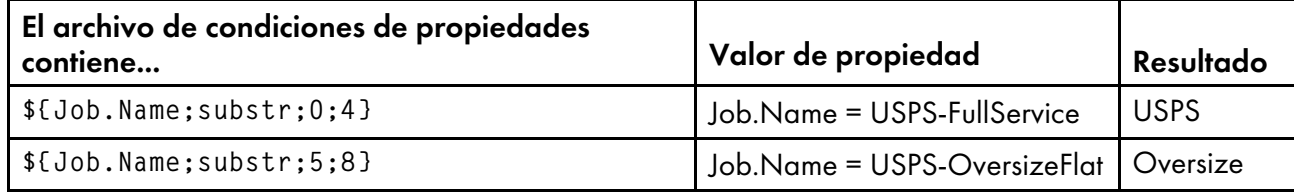

#### **Creación de valores concatenados con notación de símbolos**

Además de utilizar la notación de símbolos para establecer condiciones o asignar valores basados en el valor actual de una propiedad determinada, puede combinar símbolos para crear un valor único concatenado o utilizarlos con series literales.

Esta tabla muestra algunos ejemplos:

#### Ejemplos de valores de propiedad concatenados

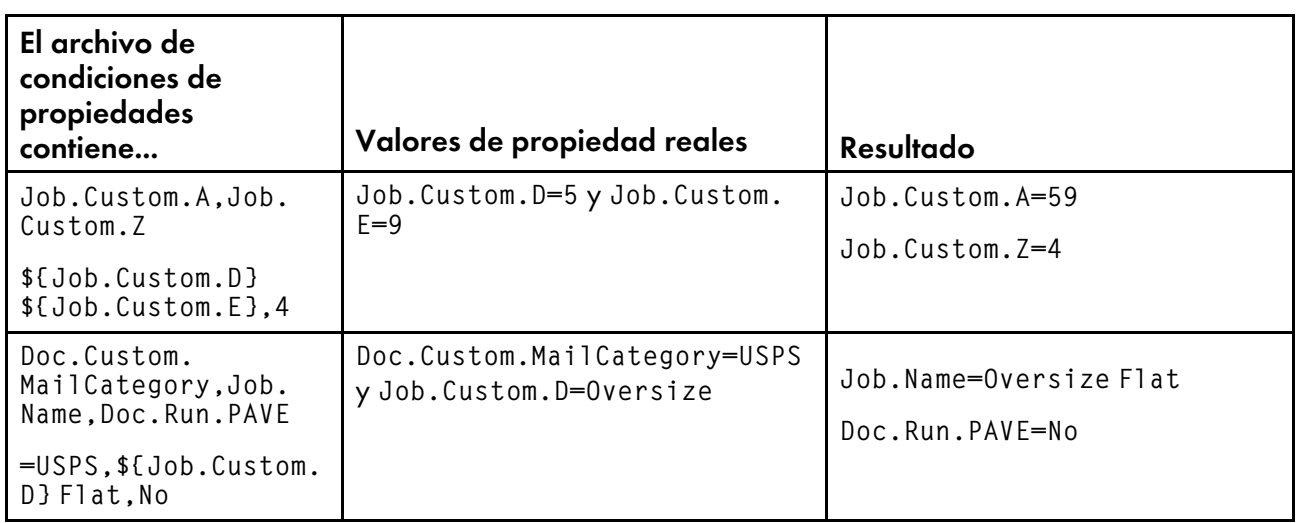

#### **Establecimiento de valores sin definir condiciones**

El formato del archivo de condiciones es el mismo, con una fila de cabecera que contiene nombres de bases de datos de propiedades y una segunda fila que lista valores de propiedades. Sin embargo, el archivo de condiciones sólo contiene dos filas. Si incluye más de una fila de valores de propiedades, sólo se guardan los valores especificados en la última fila.

Este ejemplo muestra los contenidos de un archivo de condiciones de propiedades que establece los valores de propiedades sin utilizar condiciones:

```
Doc.Custom.MailCategory,Job.Name,Doc.Run.PAVE
USPS,PostalDiscount,Yes
```
### **Establecimiento de valores con un archivo de inclusión separado**

Si tiene un conjunto de propiedades que permanecen igual para diferentes flujos de trabajo, puede definir esas propiedades en un archivo de inclusión separado al que hace referencia en el archivo de condiciones de propiedades.

Para hacer referencia a un archivo de inclusión separado, introduzca @include en la fila de cabecera del archivo de condiciones de propiedades y especifique la vía de acceso absoluta o relativa al archivo de inclusión en la segunda fila del archivo de condiciones de propiedades.

#### Importante

• Utilice el carácter delimitador de Linux (/) para especificar la vía de acceso al directorio absoluta al archivo de inclusión en un sistema Windows. Por ejemplo, si el archivo de inclusión en un sistema Windows se encuentra en C:\Projects\data.txt, especifique /Projects/data.txt.

Este ejemplo muestra los contenidos de un archivo de condiciones de propiedades que contiene @include y una vía de acceso a un archivo de inclusión separado:

```
Doc.Custom.MailCategory,Job.Name,@include
USPS,Priority,../prop-assignments/usps-properties.txt
```
En este ejemplo, a la propiedad de categoría de correo se asigna el valor de USPS, a la propiedad de nombre de trabajo se asigna el valor de prioridad y se especifica la vía de acceso relativa al archivo de inclusiónusps-properties.txt.

El archivo de inclusión define los valores de propiedades mediante el formato Property name <sup>=</sup> Value. Este ejemplo muestra el formato del archivo de inclusión:

```
Doc.Insert.RecipientName=George Rogers
Job.CustomerName=CerbCo
```
El archivo de condiciones se procesa de izquierda a derecha y de arriba a abajo. Esta tabla contiene ejemplos que muestran cómo el archivo de condiciones de propiedades y el archivo de inclusión pueden alterar las propiedades establecidas anteriormente. (Estos ejemplos son a modo informativo y no forman parte de usos reales del archivo de condiciones).

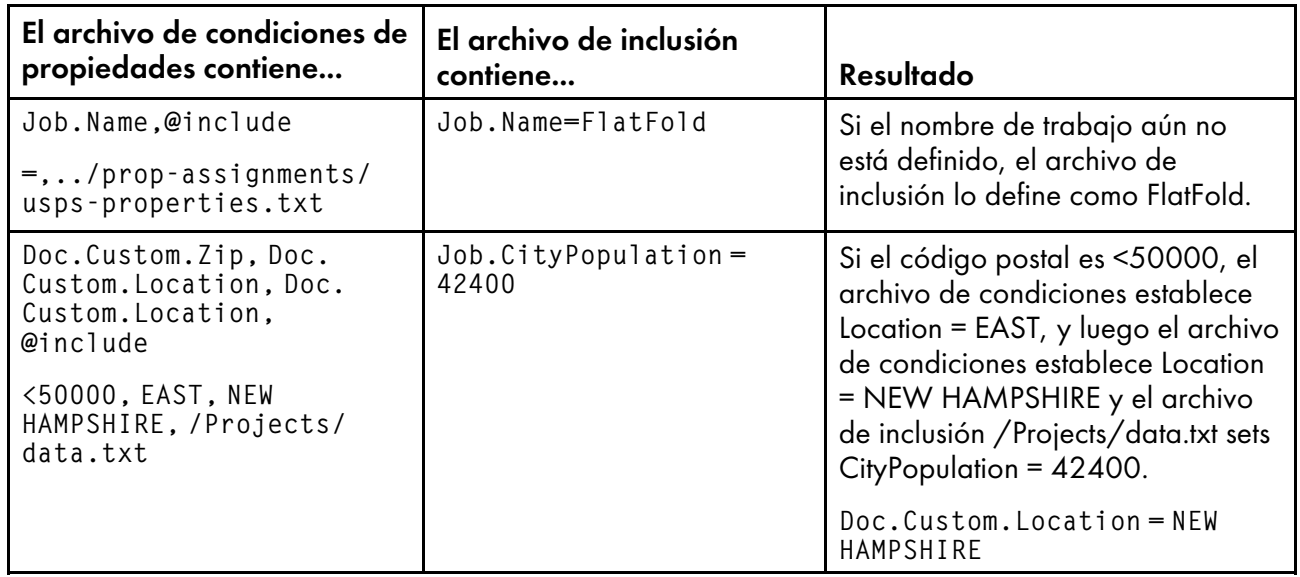

#### Ejemplos de orden de proceso para el archivo de condiciones y el archivo de inclusión

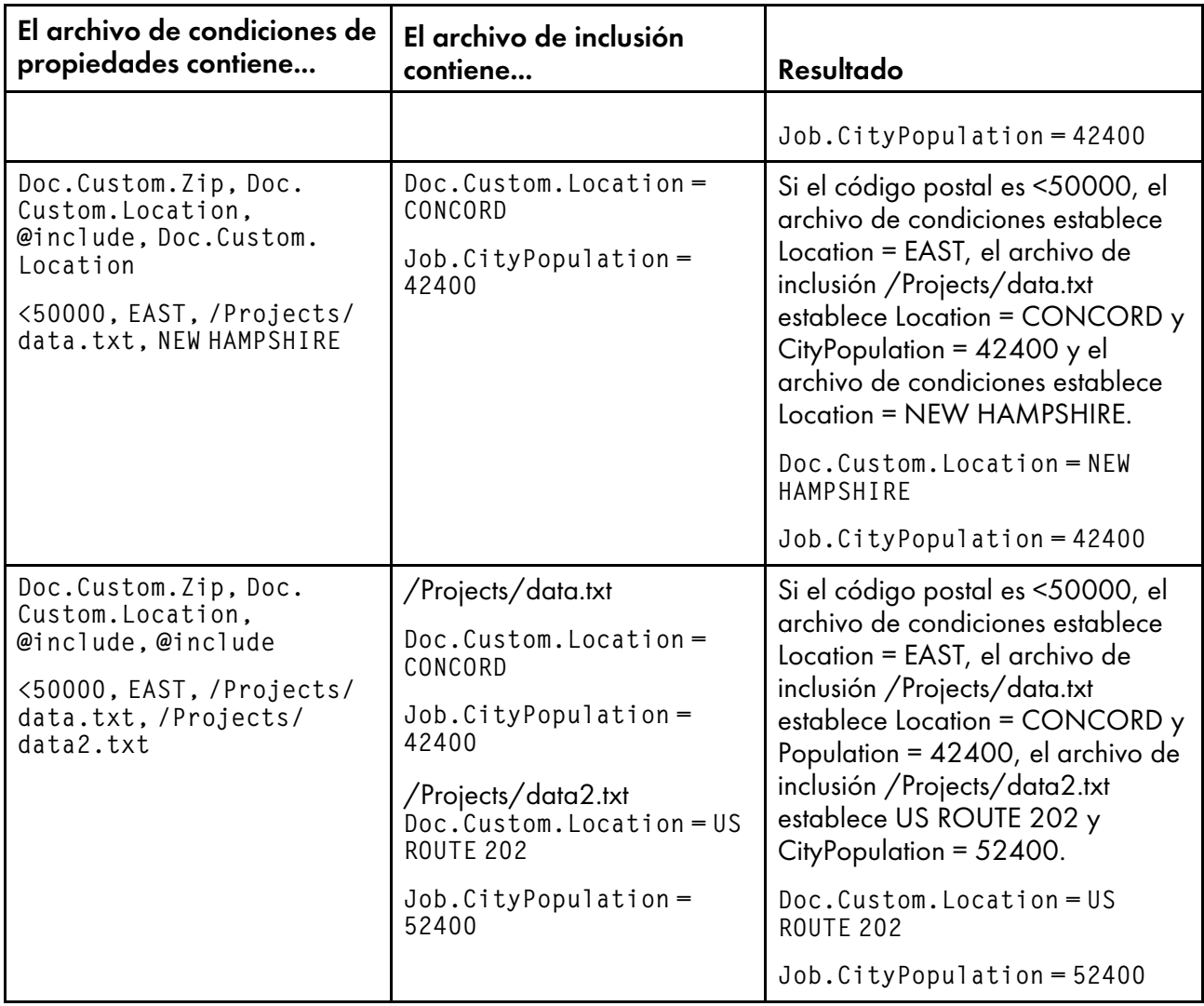

#### **D** Nota

• Puede utilizar la notación de símbolos de RICOH ProcessDirector como parte del nombre del archivo de inclusión. Por ejemplo, si utiliza el nombre del archivo de inclusión \${Job. RequestedPrinter}.equipmentprops.txt, el sistema puede elegir el conjunto correcto de propiedades para definir cada impresora solicitada (para cada valor de Job.RequestedPrinter). Consulte el tema de referencia relacionado para obtener una descripción de la sintaxis de notación de símbolos.

<span id="page-62-0"></span>Ricoh se esfuerza por proporcionar productos que pueda utilizar todo el mundo, independientemente de la edad o las capacidades.

Para obtener más información sobre nuestro compromiso con la accesibilidad, consulte la [página](https://www.ricoh-usa.com/en/about-us/corporate-responsibility-and-environmental-sustainability/accessibility) sobre [accesibilidad](https://www.ricoh-usa.com/en/about-us/corporate-responsibility-and-environmental-sustainability/accessibility) en el sitio web de Ricoh.

# **Características de accesibilidad**

Las funciones de accesibilidad ayudan a los usuarios con discapacidades físicas, como movilidad restringida o visión limitada, a utilizar los productos de tecnología de la información correctamente.

Las funciones de accesibilidad más importantes de permiten a los usuarios:

- Utilizar lectores de pantalla, ampliadores de pantalla y otras tecnologías de asistencia.
- Utilice el teclado en lugar del ratón.
- Cambiar los atributos como el volumen, el color, el contraste y el tamaño de font.
- Distinguir teclas de forma táctil sin activarlas.
- Conectar dispositivos de entrada y salida alternativos como los dispositivos de señalización especial y los habilitados para Braille.

Además, el centro de información y las publicaciones para el producto se encuentran en un formato accesible.

### **Plug-in RICOH ProcessDirector para Adobe Acrobat Teclas de atajo de navegador de marcas**

Cuando un objeto de marca que ha definido tiene foco en el navegador de marcas, puede utilizar estas teclas de atajo:

#### **Teclas de atajo de navegador de marcas**

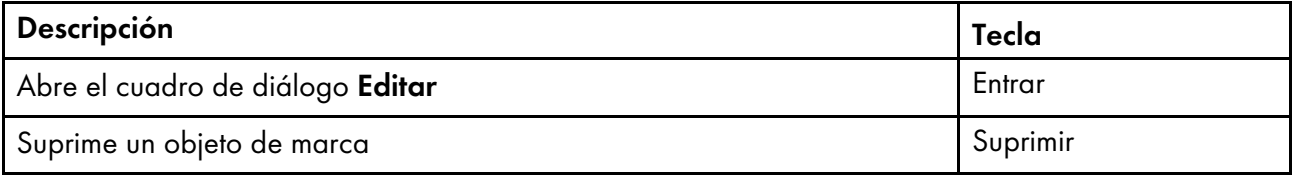

#### **Navegación con el teclado**

Este producto utiliza las teclas de navegación de Microsoft Windows estándar.

Copyright © 2013 - 2024 Ricoh Company, Ltd. All rights reserved.

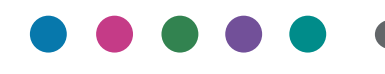

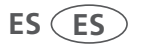

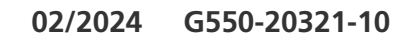